# 建筑声学测量 使用说明书

# 建筑声学测量软件使用说明书

# 目录

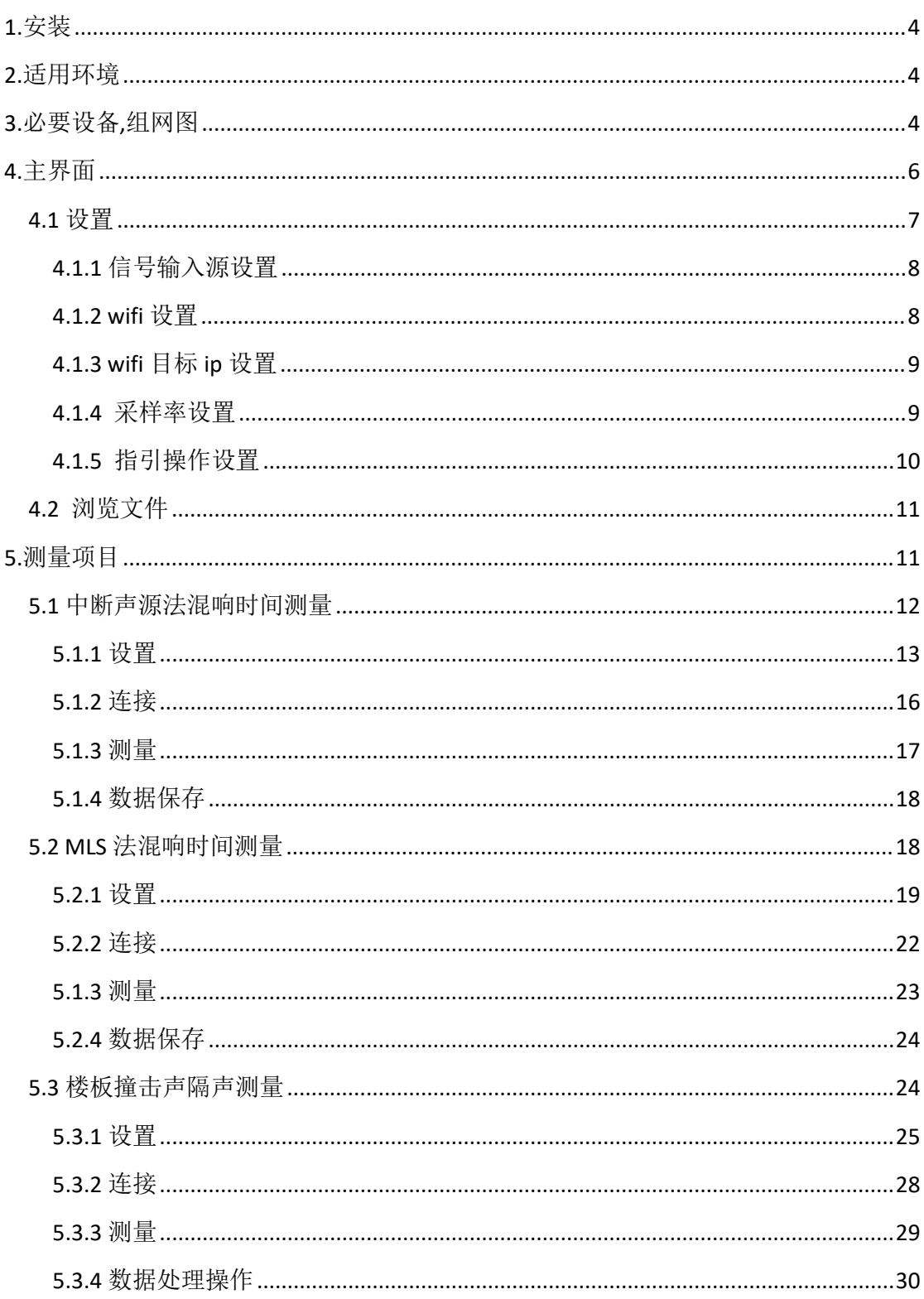

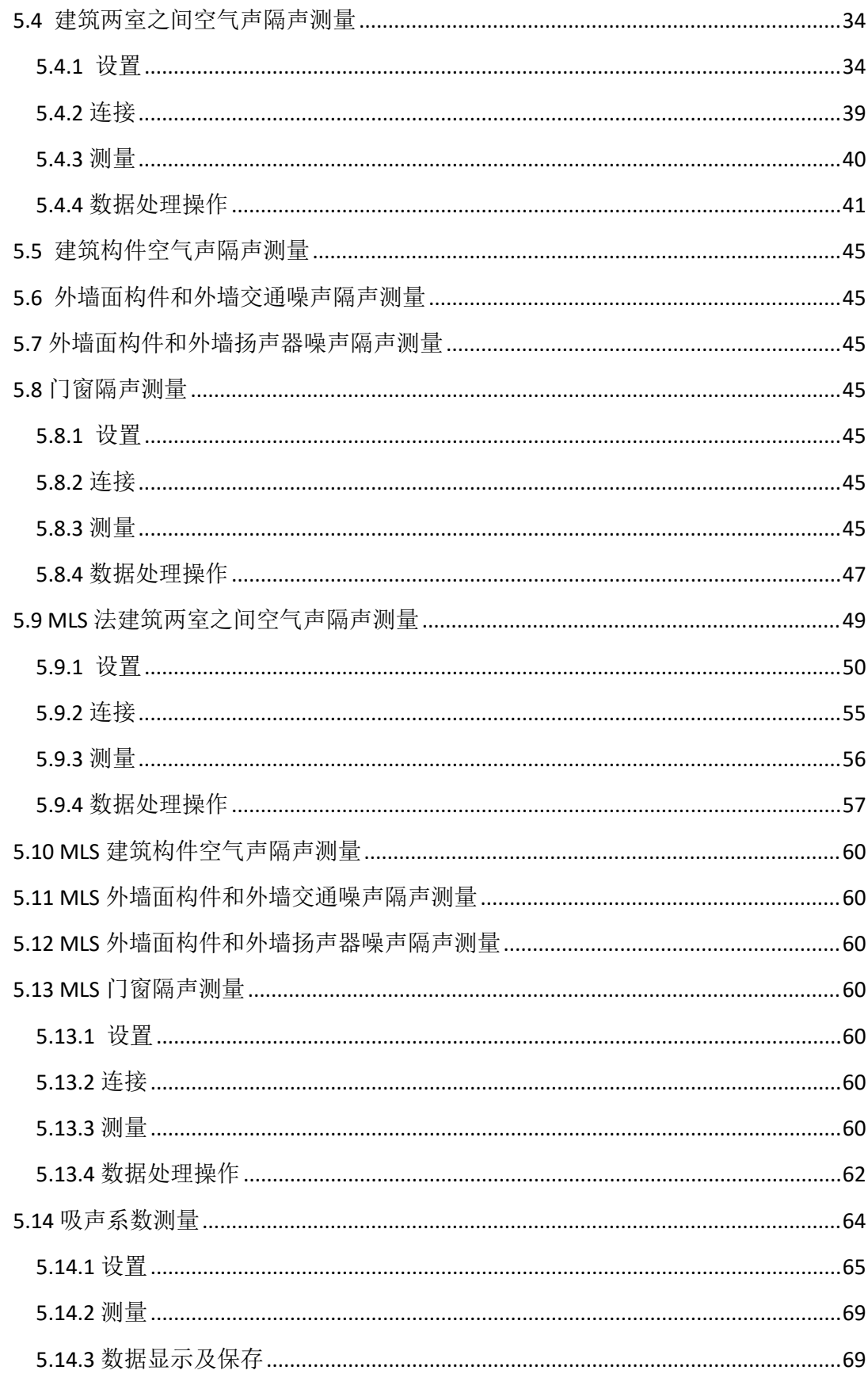

# <span id="page-3-0"></span>**1.**安装

将安装包储存到手机,再从手机上找到安装包,点击并根据提示 一步步确认。

# <span id="page-3-1"></span>**2.**适用环境

华为、中兴、小米、三星等 Android5.0 及以上版本安卓手机(建 议运行内存在 2G 及以上以获得更佳体验)

# <span id="page-3-2"></span>**3.**必要设备**,**组网图

需要本公司的iSV1101无线数字传声器、AHAI2011型标准撞击器、 AHAI2031型正十二面体无指向声源、AHAI2041功率放大器等。

组网图如下:

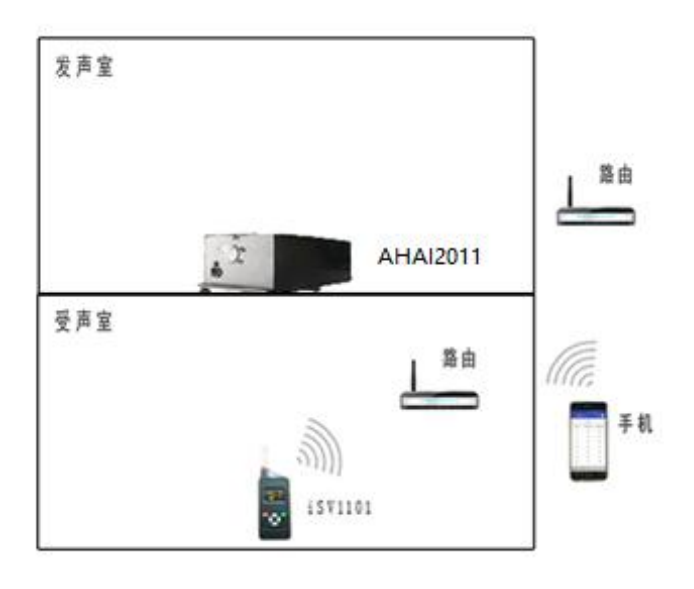

图 3-1 楼板撞击测量框图

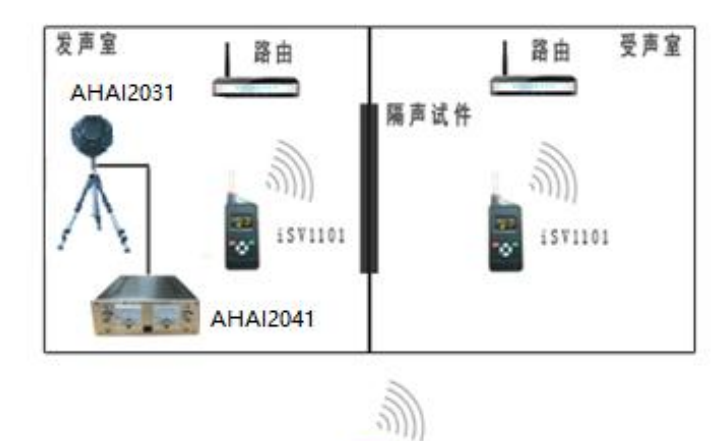

降由 **AHAI2031**  $ATA12041$  $200$ 1571101  $\mathbb{Z}$  $\begin{matrix} 88 \\ -18 \end{matrix}$ 

图 3-2 空气声隔声测量框图

图 3-3 室内混响时间测量框图

# <span id="page-5-0"></span>**4.**主界面

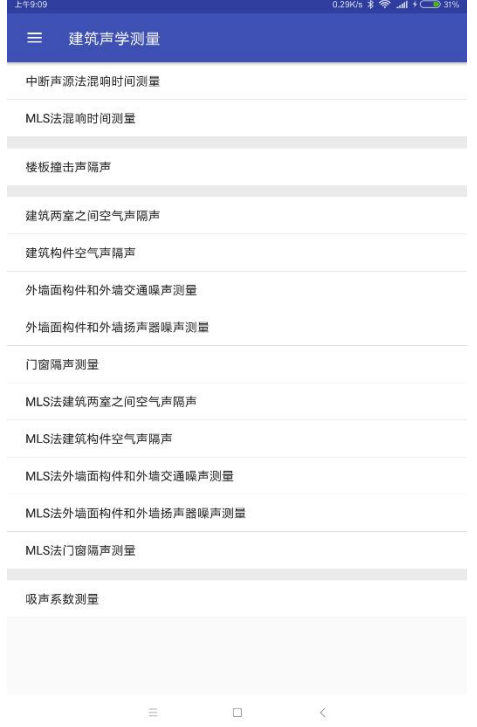

#### 图 4-1 测量选择界面

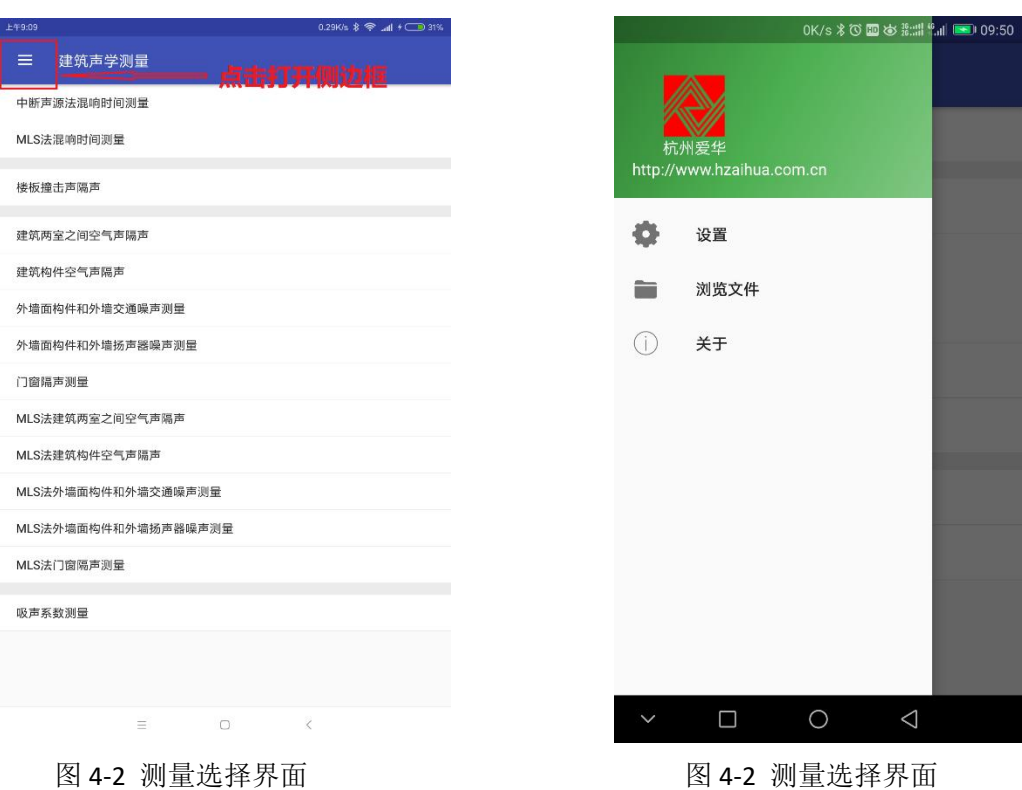

打开 app,一段时间后,进入主界面。主界面主要包含测量选择

列表和侧边菜单栏。测量选择列表如上图 4-1、侧边菜单栏如上图 4-3。

# <span id="page-6-0"></span>4.1 设置

如图 4-1-1,设置包括信号输入源、wifi 设置、wifi 目标 ip 设 置、采样率设置、指引操作设置。在测量前有必要对 wifi 目标 ip 进 行设置。

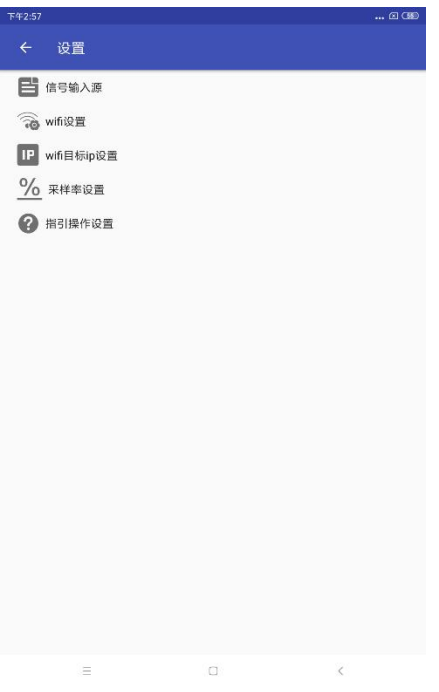

图 4-1-1 设置选择界面

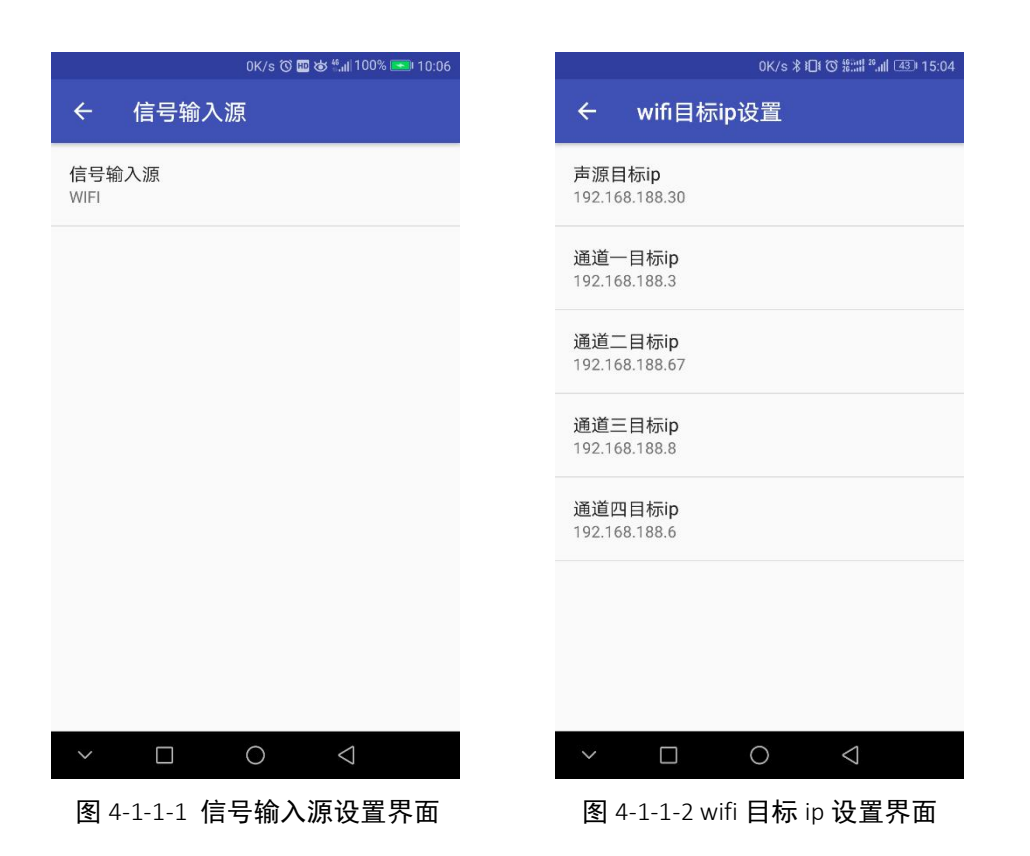

#### <span id="page-7-0"></span>**4.1.1** 信号输入源设置

如图 4-1-1-1,当前信号输入源仅有一个选项 WIFI。

#### <span id="page-7-1"></span>**4.1.2 wifi** 设置

如图 4-1-2-1, 无线名称(ssid)为要自动连接的 wifi 名称,静 态ip地址为对应wifi的静态ip地址,静态ip地址设置如图4-1-2-1。 设置完成后进入测量界面会自动连接该 wifi。

| IP Hat<br>无<br>静态<br>192.168.188.2<br>IP 地址<br>192, 168, 188, 1<br>泽由雪<br>前溪长度<br>24 | fe80::2386:aba5:2347:34b1<br>102.168.198.2<br>255.255.255.0<br>192.168.188.1<br>×. |
|--------------------------------------------------------------------------------------|------------------------------------------------------------------------------------|
| 子网络码<br>路由器<br>化焊<br>户设置                                                             |                                                                                    |
|                                                                                      |                                                                                    |
|                                                                                      |                                                                                    |
|                                                                                      |                                                                                    |
|                                                                                      |                                                                                    |
|                                                                                      |                                                                                    |
|                                                                                      | $\ddot{\phantom{0}}$                                                               |
|                                                                                      |                                                                                    |
|                                                                                      |                                                                                    |
|                                                                                      |                                                                                    |
| DNS <sub>1</sub><br>192.168.188.1                                                    |                                                                                    |
| 8.8.4.4<br>DNS <sub>2</sub>                                                          |                                                                                    |
| 修改密码                                                                                 |                                                                                    |
| 田陰网络                                                                                 |                                                                                    |

图 4-1-2-2 静态 ip 设置

#### <span id="page-8-0"></span>**4.1.3 wifi** 目标 **ip** 设置

wifi 目标 ip 设置如图 4-1-1-2。

声源目标 ip 设置为 AHAI2041 功率放大器的 wifi 静态 ip;

其他 ip 设置为对应的 isv1101 无线数字传声器的 ip.

组网通过 wifi 连接, isv1101 无线数字传声器 WIFI 模式设置为 STA 模式,该模式下 isv1101 无线数字传声器、AHAI2041 功率放大器 和手机(或平板等 android 设备)接入同一个局域网内,该模式最多 可以进行 4 通道进行测量(1、需要至多 4 个 isv1101 无线数字传声 器、手机(平板等 android 设备)、路由器组成局域网。

#### <span id="page-8-1"></span>**4.1.4** 采样率设置

采样率设置界面如图 4-1-4,默认设置的采样率为 48000Hz。

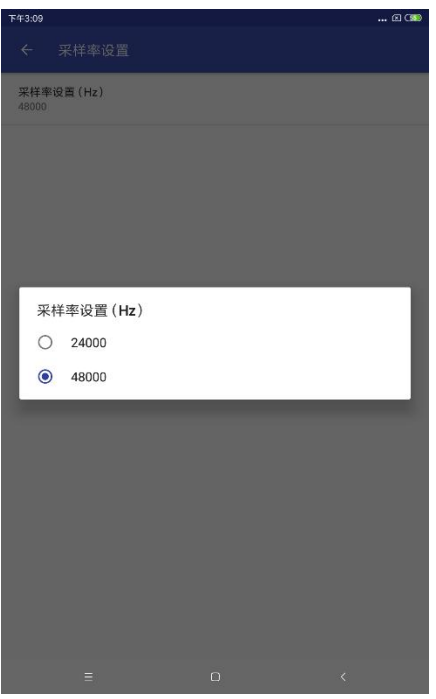

图 4-1-4 采样率设置

# <span id="page-9-0"></span>**4.1.5** 指引操作设置

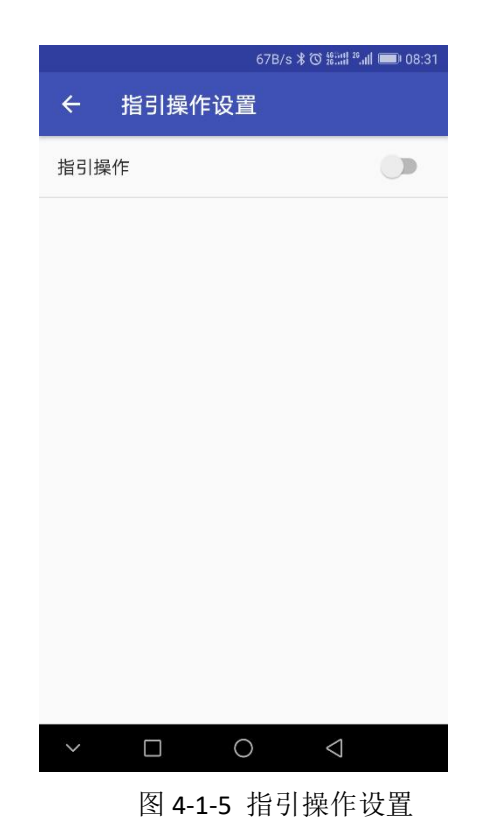

开启指引操作可以对测量中的关键步骤进行指引。

# <span id="page-10-0"></span>4.2 浏览文件

浏览文件如图图 4-1-2 。

浏览文件主要用于查看测量结果(通过第三方软件查看,文件的 路径为"手机内存/AWA/6290/report")。

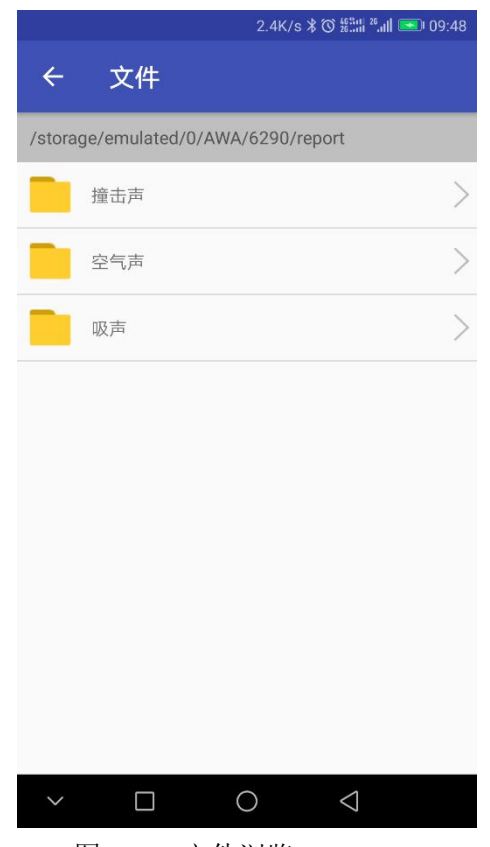

# <span id="page-10-1"></span>**5.**测量项目

主要测量项目如下

- 1).中断声源法混响时间测量。
- 2).MLS 法混响时间测量
- 3).楼板撞击声隔声测量
- 4).建筑两室之间空气声隔声测量.

图 4-1-2 文件浏览

- 5).建筑构件空气声隔声测量。
- 6).外墙面构件和外墙交通噪声隔声测量。
- 7).外墙面构件和外墙扬声器噪声隔声测量。
- 8).门窗隔声测量。
- 9). MLS 建筑两室之间空气声隔声测量.
- 10).MLS 建筑构件空气声隔声测量。
- 11).MLS 外墙面构件和外墙交通噪声隔声测量。
- 13). MLS 外墙面构件和外墙扬声器噪声隔声测量。
- 13).MLS 门窗隔声测量。
- 14).吸声系数测量

#### <span id="page-11-0"></span>5.1 中断声源法混响时间测量

在图 4-1 测量选择列表,选择混响时间测量选项点击,进入混响 时间测量界面如下图 5-1-1:

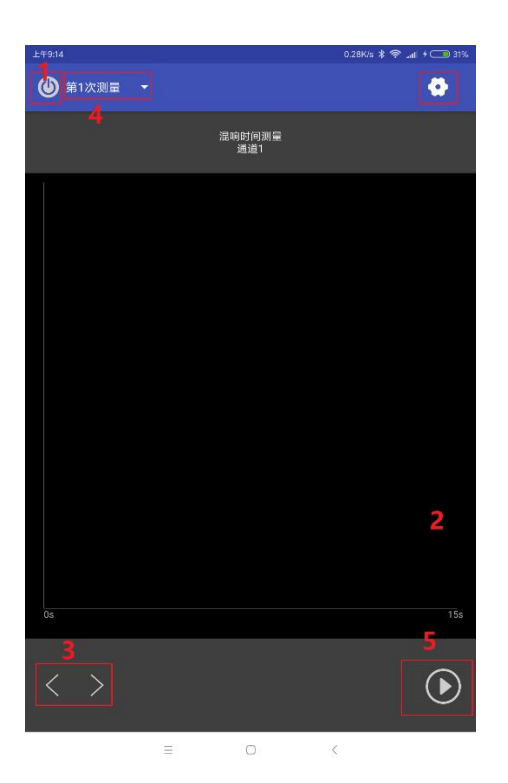

图 5-1-1 混响时间界面

上图图 5-1-1 中红字编号意义如下:

1——连接仪器按钮

2——设置按钮

3——翻页按钮

4——测量选择按钮

5——开始测量的录音按钮

# <span id="page-12-0"></span>**5.1.1** 设置

在测量之前,有必要进行设置。

点击图 5-1-1 中标注的编号"2"的设置按钮,跳转到图 5-1-1-1 设置界面。设置包含:通道设置,测量设置。

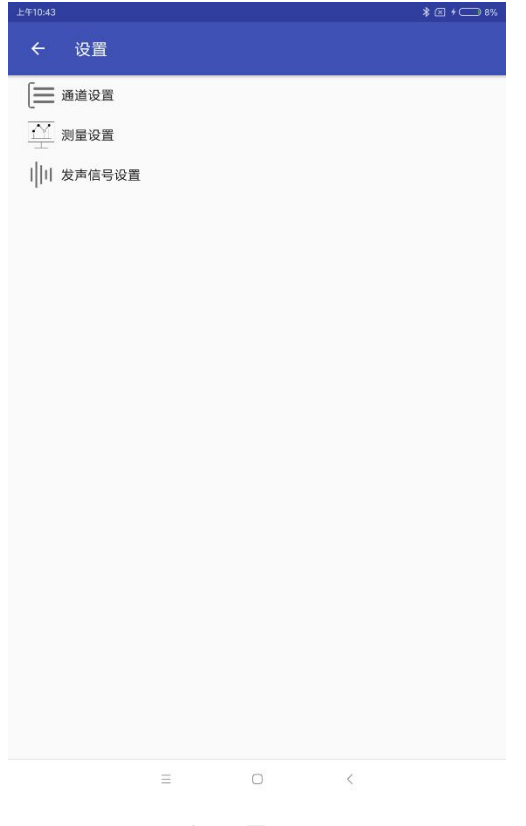

图 5-1-1-1 设置界面

#### 5.1.1.1 通道设置

点击图 5-1-1-1 中通道设置, 显示如图 5-1-1-1-1 界面, 通道设 置测量中选择的通道,只能选择一个通道如图 5-1-1-1-2。如图 5-1-1-1-1,通道 1 表示第一个通道、通道 2 表示第二个通道、通道 3 表示第三个通道、通道 4 表示第四个通道。与图 4-1-1-2、图 4-1-1-3 的设置中的通道参数相对应。

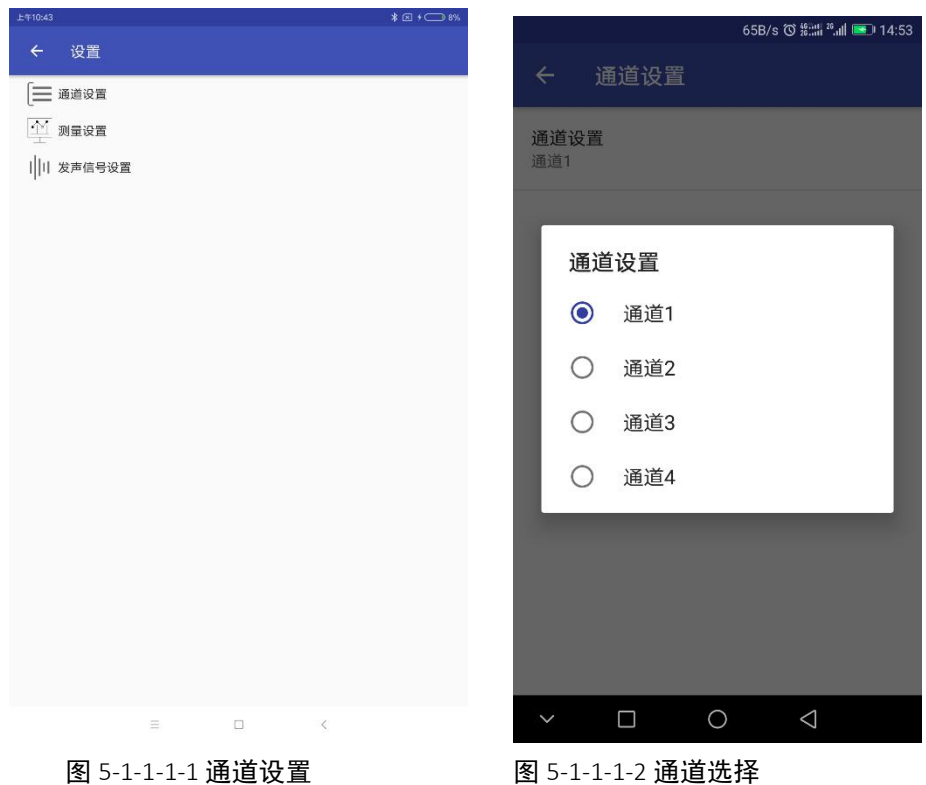

#### 5.1.1.2 测量设置

点击测量设置,可以进行测量设置,选择测量次数。

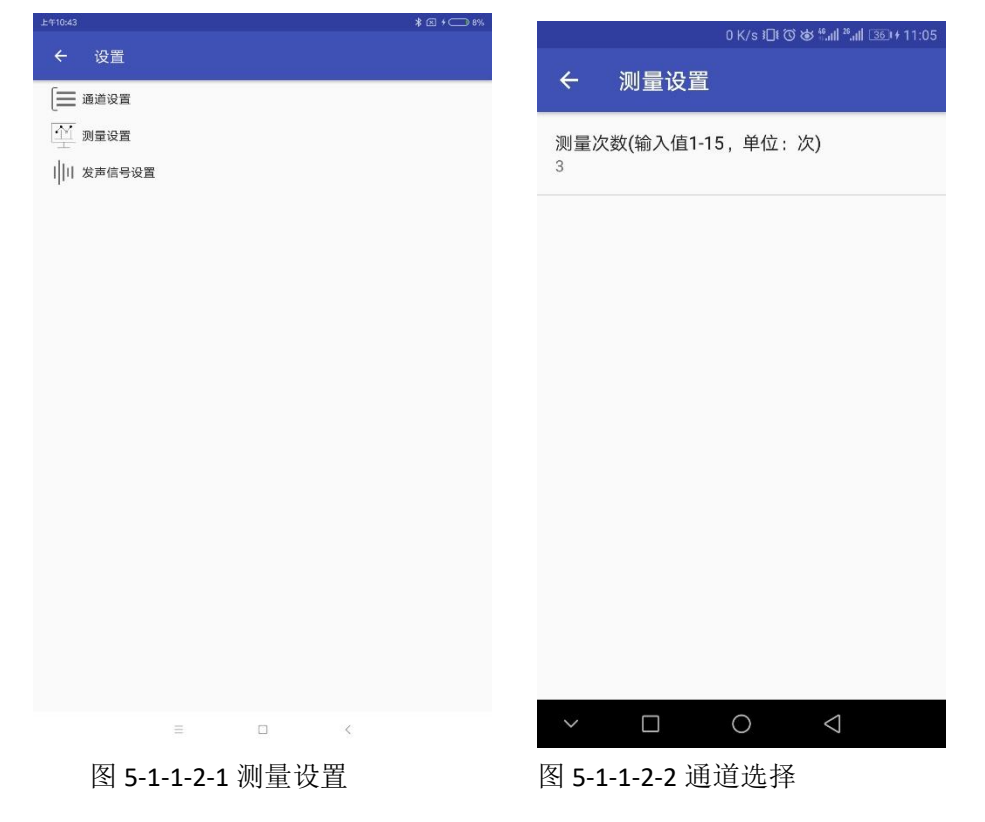

#### 5.1.1.3 发声信号设置

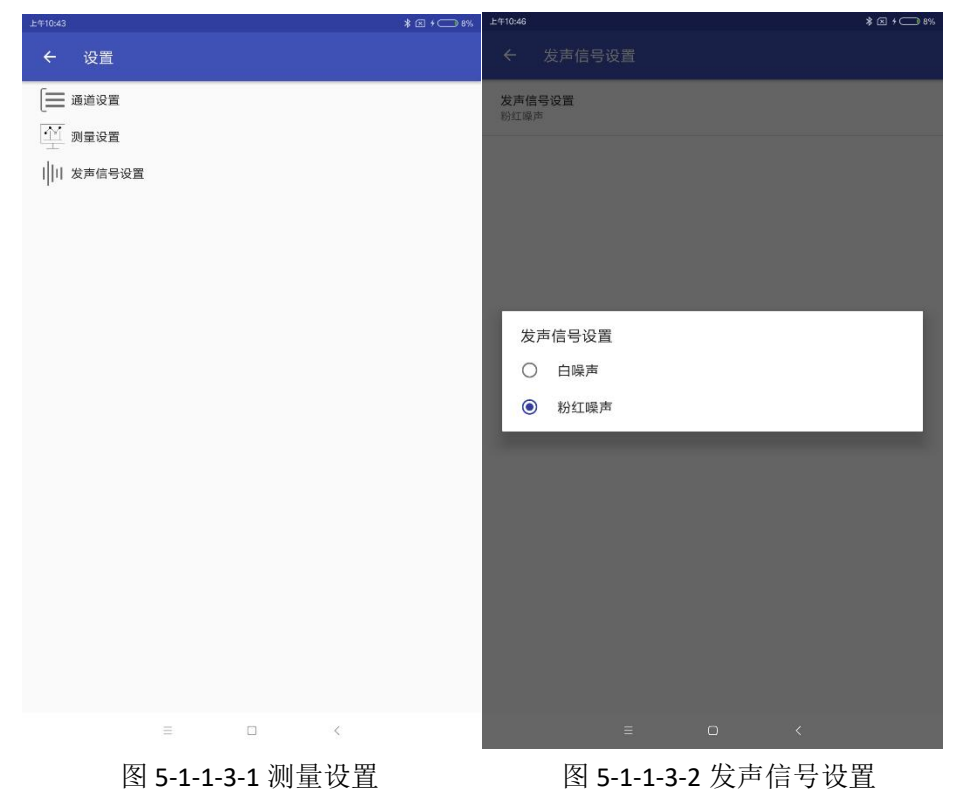

点击测量设置,可以进行测量设置,选择发声信号。

# <span id="page-15-0"></span>**5.1.2** 连接

点击图 5-1-1 中标注"1"的连接按钮,连接成功后显示如下图 5-1-2-2,如若显示失败,请查看手机和对应的 isv1101 无线数字传 声器是否在同一个局域网内,或者 4.1.2 中 ip 设置是否正确。

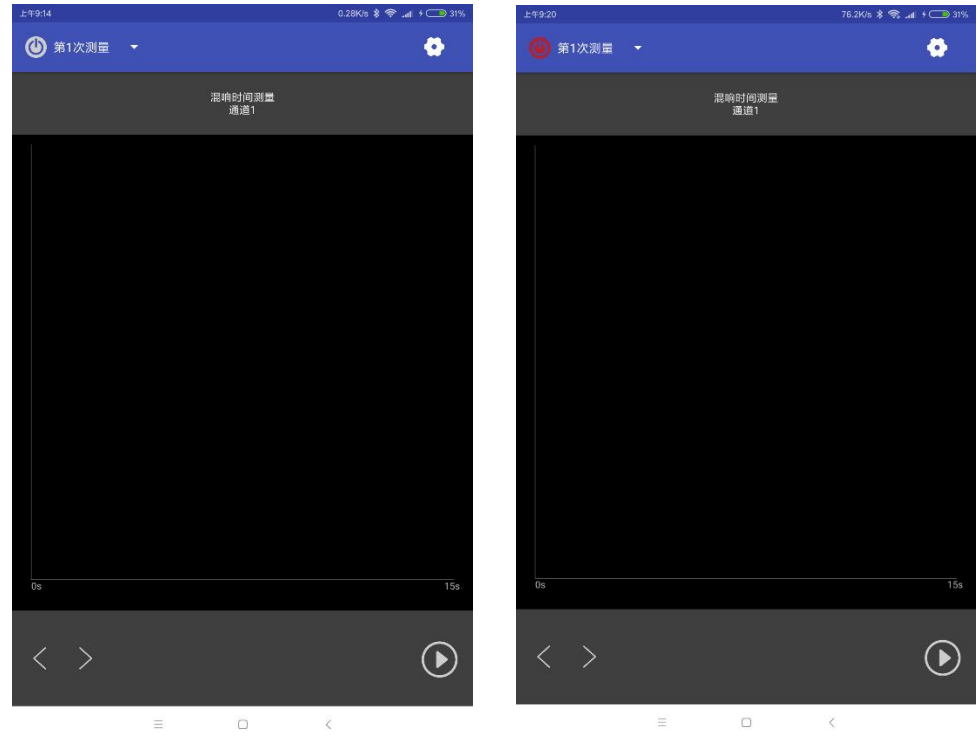

图 5-1-2-1 连接前 8 5-1-2-2 连接后

#### <span id="page-16-0"></span>**5.1.3** 测量

5.1.2 连接操作成功后,测量步骤如下:

1、点击图 5-1-1 中标注"4"选择测量次数。

2、点击图 5-1-1 中标注"5"测量录音按钮。

3、合适的时间后(一般几秒钟),开启脉冲声源直到测量结束(过 程 20s 左右,这个过程主要是录音,录音文件保存在指定的文件夹中)。

4、点击图 5-1-1 中标注"3"中翻页按钮,查看混响时间列表、衰 变曲线界面(可以根据衰变曲线进行频点混响时间修正)

5、重复 1、2、3 直到所有的测量完成。

# <span id="page-17-0"></span>**5.1.4** 数据保存

数据测量结束后,按图 5-1-4-1 中所示的滑动侧边栏操作,显 示如下图 5-1-4-2 界面,进行数据保存。

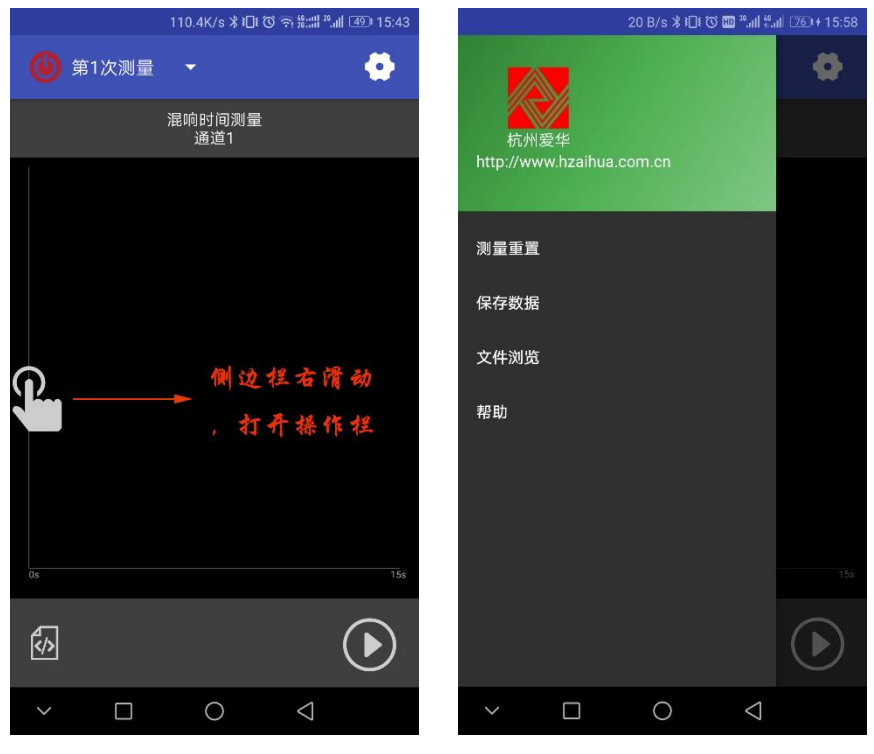

图 5-1-4-1 侧边栏滑动 图 5-1-4-2 操作栏

# <span id="page-17-1"></span>5.2 MLS 法混响时间测量

在图 4-1 测量选择列表,选择混响时间测量选项点击,进入混响 时间测量界面如下图 5-2-1:

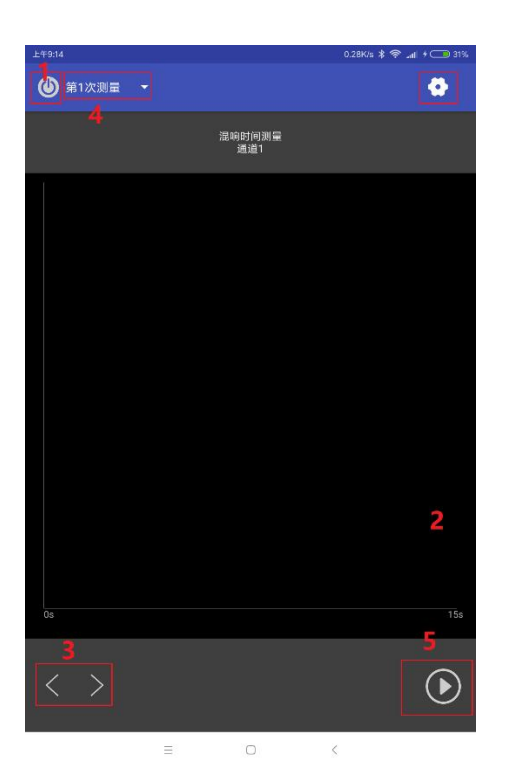

图 5-2-1 混响时间界面

上图图 5-2-1 中红字编号意义如下:

1——连接仪器按钮

2——设置按钮

3——翻页按钮

4——测量选择按钮

5——开始测量的录音按钮

# <span id="page-18-0"></span>**5.2.1** 设置

在测量之前,有必要进行设置。

点击图 5-2-1 中标注的编号"2"的设置按钮,跳转到图 5-2-1-1 设置界面。设置包含:通道设置,测量设置。

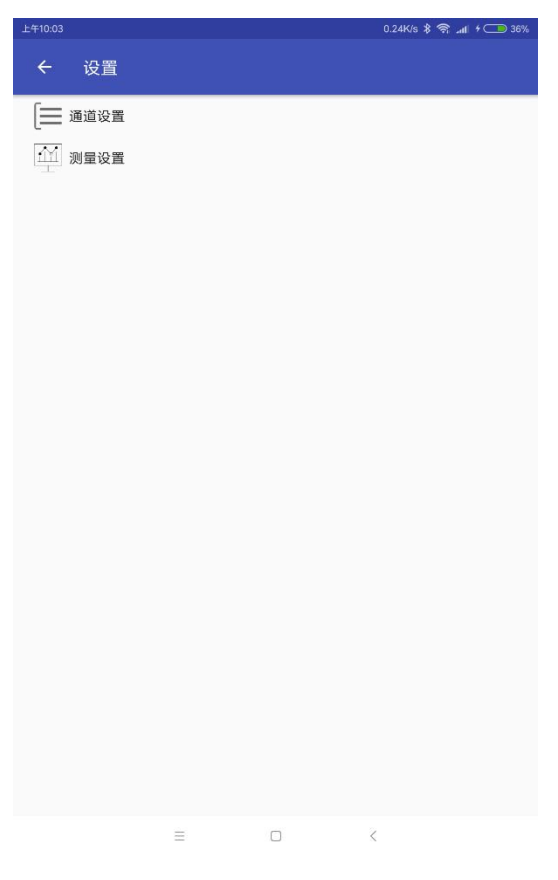

图 5-1-1-1 设置界面

#### 5.2.1.1 通道设置

点击图 5-2-1-1 中通道设置,显示如图 5-2-1-1-1 界面,通道设 置测量中选择的通道,只能选择一个通道如图 5-2-1-1-2。如图 5-2-1-1-1,通道 1 表示第一个通道、通道 2 表示第二个通道、通道 3 表示第三个通道、通道 4 表示第四个通道。与图 4-1-1-2、图 4-1-1-3 的设置中的通道参数相对应。

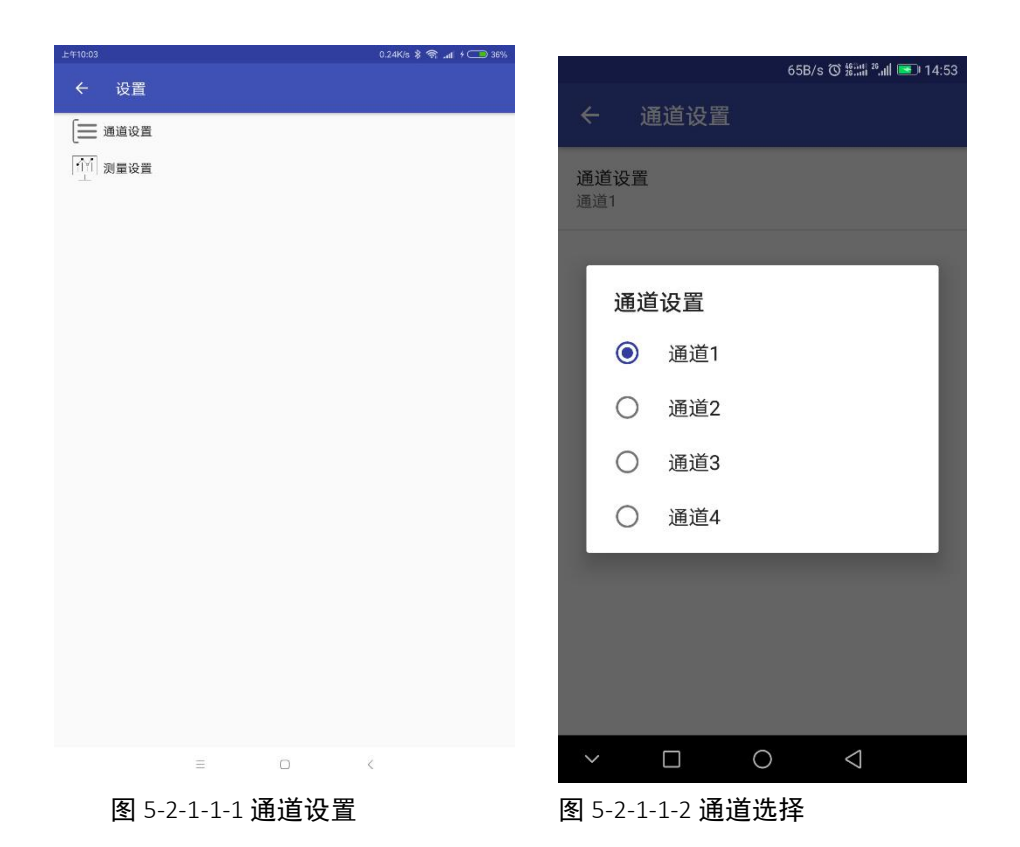

# 5.2.1.2 测量设置

点击测量设置,可以进行测量设置,选择测量次数,以及测量周期选 择。

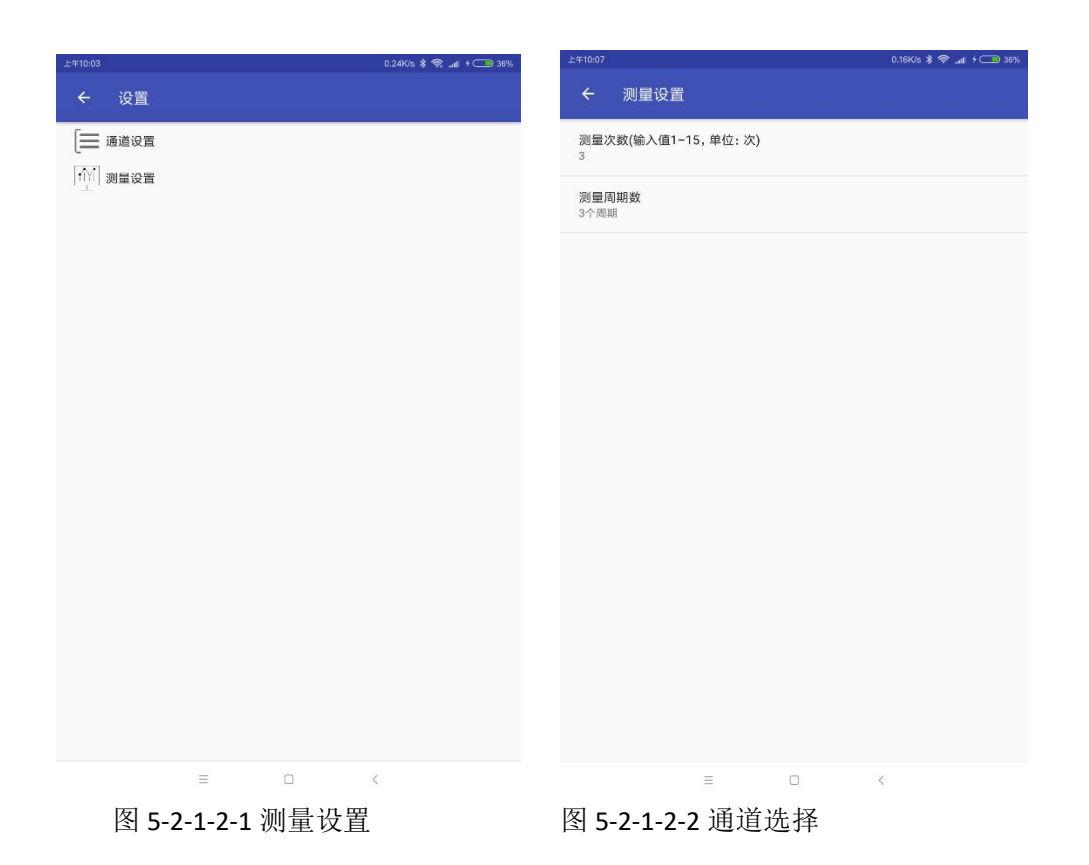

# <span id="page-21-0"></span>**5.2.2** 连接

点击图 5-1-1 中标注"1"的连接按钮,连接成功后显示如下图 5-1-2-2,如若显示失败,请查看手机和对应的 isv1101 无线数字传 声器是否在同一个局域网内,或者 4.1.2 中 ip 设置是否正确。

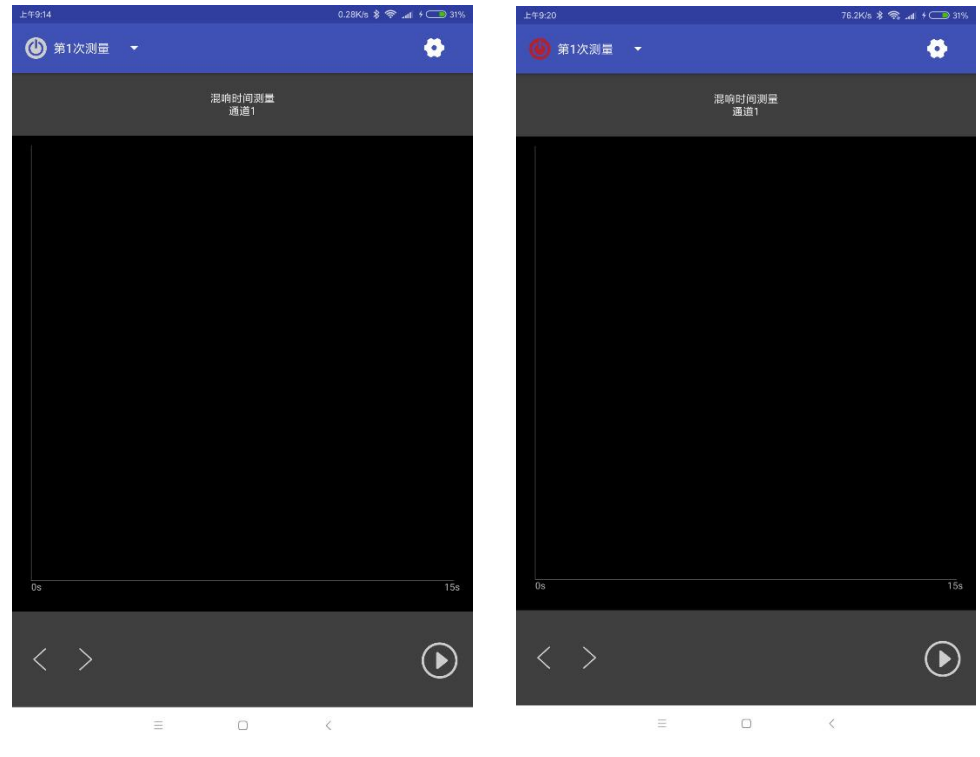

图 5-1-2-1 连接前 8 5-1-2-2 连接后

#### <span id="page-22-0"></span>**5.1.3** 测量

5.1.2 连接操作成功后,测量步骤如下:

1、点击图 5-1-1 中标注"4"选择测量次数。

2、点击图 5-1-1 中标注"5"测量录音按钮。

3、合适的时间后(一般几秒钟),开启脉冲声源直到测量结束(过 程 20s 左右,这个过程主要是录音,录音文件保存在指定的文件夹中)。

4、点击图 5-2-1 中标注"3"中翻页按钮,查看混响时间列表、衰 变曲线界面(可以根据衰变曲线进行频点混响时间修正)

5、重复 1、2、3 直到所有的测量完成。

# <span id="page-23-0"></span>**5.2.4** 数据保存

数据保存操作同 5.1.4。

# <span id="page-23-1"></span>5.3 楼板撞击声隔声测量

在图 4-1 测量选择列表,选择楼板撞击声隔声选项点击,进入楼 板撞击声隔声测量界面如图 5-3-1。

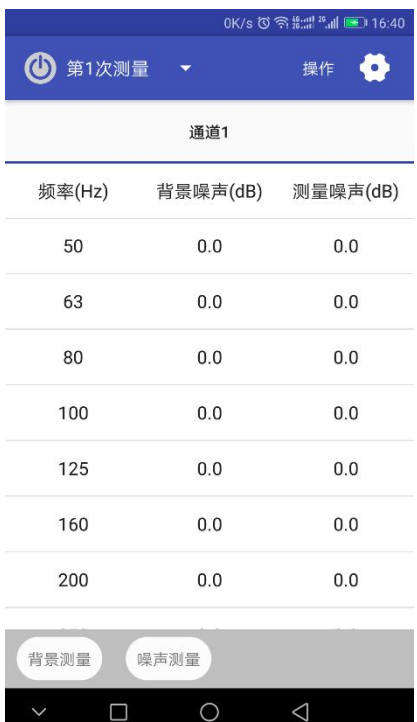

图 5-3-1 楼板撞击声隔声测量界面 图示中标注表示如下:

1——连接按钮

2——选择第几次测量

3——操作按钮

4——设置按钮

#### <span id="page-24-0"></span>**5.3.1** 设置

在测量之前,有必要进行设置。

点击图 5-3-1 中标注 4 的设置按钮,跳转到图 5-2-1-1 设置界面。

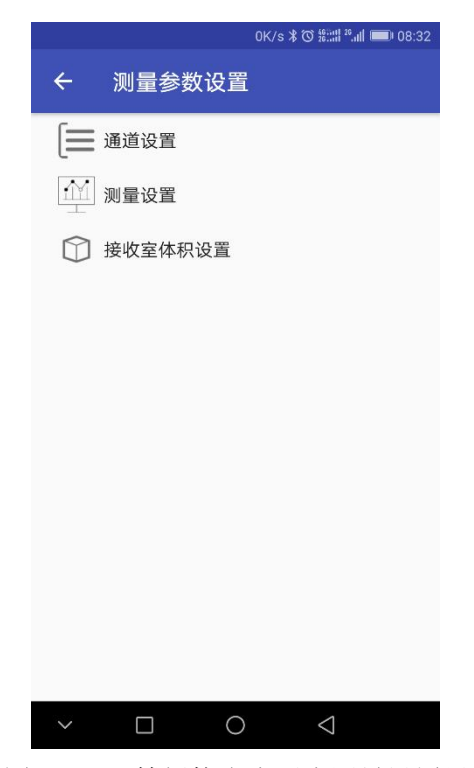

图 5-3-1-1 楼板撞击声隔声测量设置界面

#### 5.3.1.1、通道设置

点击图 5-3-1-1 中通道设置, 显示如图 5-3-1-1-1 界面, 通道设 置测量中选择的通道,最少选择一个,最多 4 个通道。如图 5-3-1-1-1, 通道 1 表示第一个通道、通道 2 表示第二个通道、通道 3 表示第三个 通道、通道 4 表示第四个通道。与图 4-1-1-2、图 4-1-1-3 的设置中 的通道参数相对应。

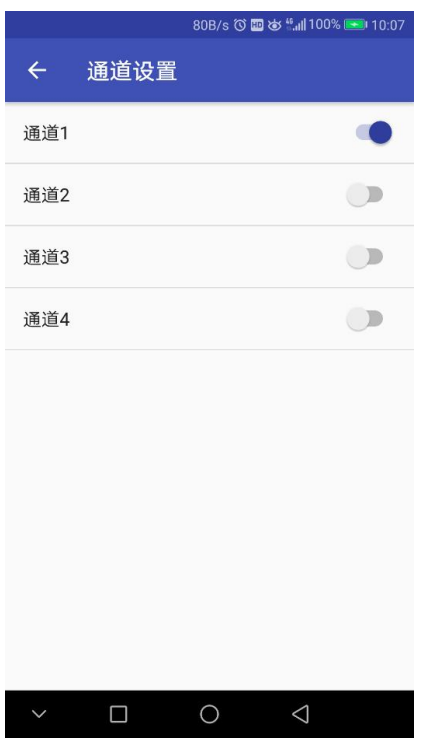

图 5-3-1-1-1 通道设置界面

# 5.3.1.2、测量设置

点击图 5-3-1-1 中测量设置,显示如图 5-3-1-2-1 界面,设置测 量次数和每次测量的时间。

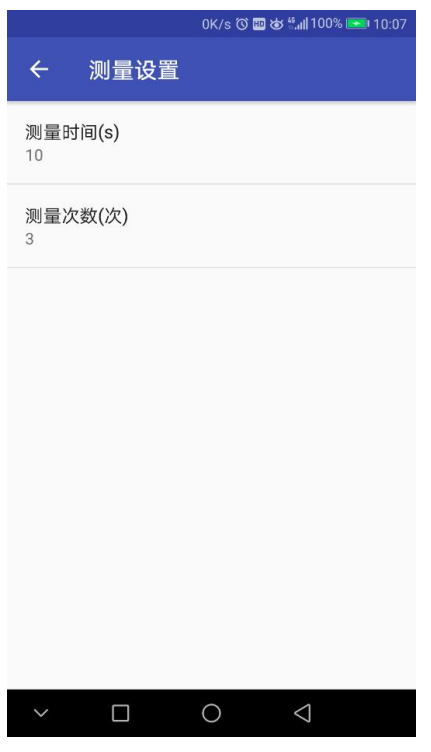

图 5-3-1-2-1 测量设置界面

# 5.3.1.3、接收室体积设置

点击图 5-3-1-1 中接收室体积设置,显示如图 5-3-1-3-1 界面, 设置接收室体积。

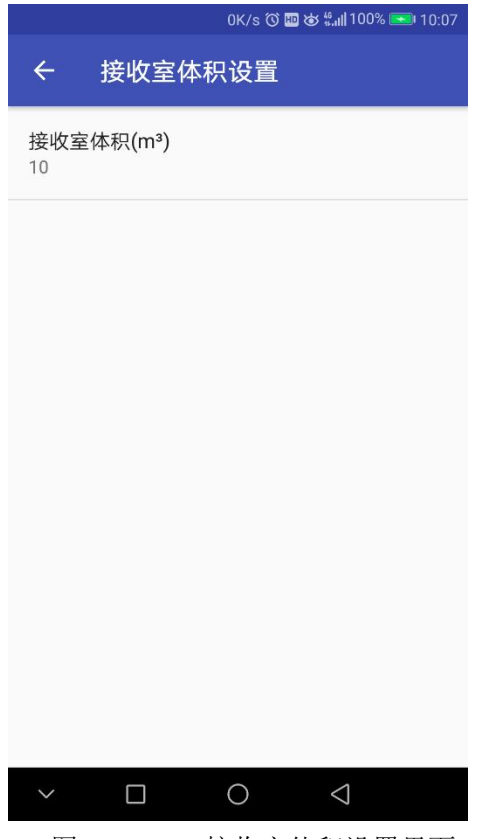

图 5-2-1-3-1 接收室体积设置界面

# <span id="page-27-0"></span>**5.3.2** 连接

点击图 5-3-2-1 中标注 1 的连接按钮,连接成功后显示如下图 5-3-2-2,如若显示失败,请查看手机和对应的 isv1101 无线数字传 声器是否在同一个局域网内,或者 4.1.2 中 ip 设置是否正确。

|                           |                          |             | 150.3K/s ① 念 #:::   <sup>20</sup> .il  图 16:42 |                      |
|---------------------------|--------------------------|-------------|------------------------------------------------|----------------------|
| $\bf \bm \omega$<br>第1次测量 | $\overline{\phantom{0}}$ | 操作<br>o     | 第1次测量                                          | $\blacktriangledown$ |
|                           | 通道1                      |             |                                                | 通道1                  |
| 频率(Hz)                    | 背景噪声(dB)                 | 测量噪声(dB)    | 频率(Hz)                                         | 背景噪声(dB)             |
| 50                        | 0.0                      | 0.0         | 50                                             | 0.0                  |
| 63                        | 0.0                      | 0.0         | 63                                             | 0.0                  |
| 80                        | 0.0                      | 0.0         | 80                                             | 0.0                  |
| 100                       | 0.0                      | 0.0         | 100                                            | 0.0                  |
| 125                       | 0.0                      | 0.0         | 125                                            | 0.0                  |
| 160                       | 0.0                      | 0.0         | 160                                            | 0.0                  |
| 200                       | 0.0                      | 0.0         | 200                                            | 0.0                  |
| 背景测量                      | 噪声测量                     |             | 背景测量                                           | 噪声测量                 |
| $\Box$                    | $\bigcirc$               | $\triangle$ | $\Box$<br>$\checkmark$                         | $\bigcirc$           |

# 图 5-3-2-1 连接前界面 图 5-3-2-2 连接成功后界面

#### <span id="page-28-0"></span>**5.3.3** 测量

5.3.2 连接操作成功后,测量步骤如下:

1、点击点击图 5-3-2-2 中的"第一次测量"进行测量次数选择, 选择本次测量是第几次测量;

2、选择后,点击"背景测量"按钮,进行本次背景测量;

3、背景测量完成后,打开撞击器声源,待声源稳定后,点击"噪 声测量"按钮,讲行本次噪声测量:

4、测量完成后,关闭撞击器声源。

5、重复 1、2、3、4 步骤直到所有测量次数完成。

如下图图 5-3-3-1:

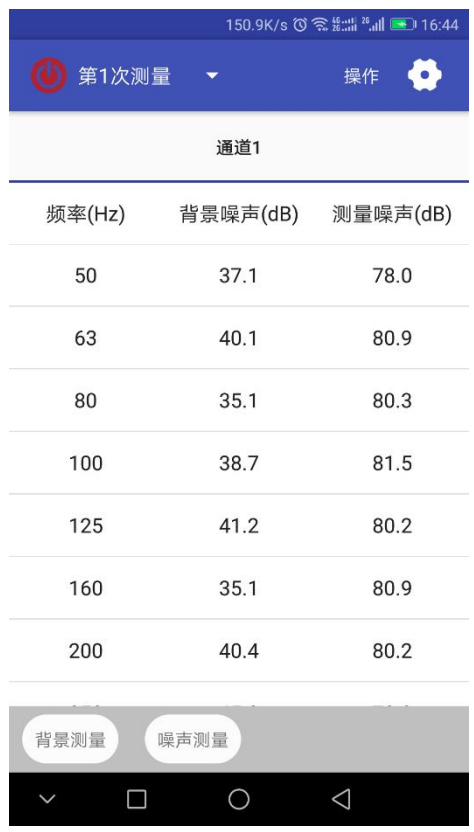

图 5-3-3-1 测量后界面

# <span id="page-29-0"></span>**5.3.4** 数据处理操作

数据测量结束后,点击点击图 5-3-1 中标注 3 的操作按钮或滑动 侧边栏,显示如下图 5-3-4-1 界面

| 上午10:32                                |   |        |           | <b>*</b> ⊠ + □ 8% |
|----------------------------------------|---|--------|-----------|-------------------|
| 杭州爱华                                   |   |        |           | o                 |
| http://www.hzaihua.com.cn<br>楼板撞击声隔声测量 |   |        |           |                   |
|                                        |   |        | dB)       | 测量噪声(dB)          |
| 混响时间                                   |   |        |           | 0.0               |
| 原始数据保存                                 |   |        |           | 0.0               |
| 规范化撞击声压级                               |   |        |           | 0.0               |
| 标准化撞击声压级                               |   |        |           | 0.0               |
| 文件浏览                                   |   |        |           | 0.0               |
| 帮助                                     |   |        |           | 0.0               |
|                                        |   |        |           | 0.0               |
|                                        |   |        |           | 0.0               |
|                                        |   |        |           | 0.0               |
|                                        |   |        |           |                   |
|                                        |   |        |           | 0.0               |
|                                        |   |        |           | 0.0               |
|                                        |   |        |           | 0.0               |
|                                        |   |        |           | 0.0               |
|                                        |   |        |           |                   |
|                                        |   |        |           |                   |
|                                        | Ξ | $\Box$ | $\langle$ |                   |

图 5-3-4-1 测量后操作界面

#### 5.3.4.1 混响时间导入

在报告生成前,有必要导入混响时间数据。点击图 5-3-4-1 中混 响时间列表,显示如下界面如图图 5-3-4-1-1:

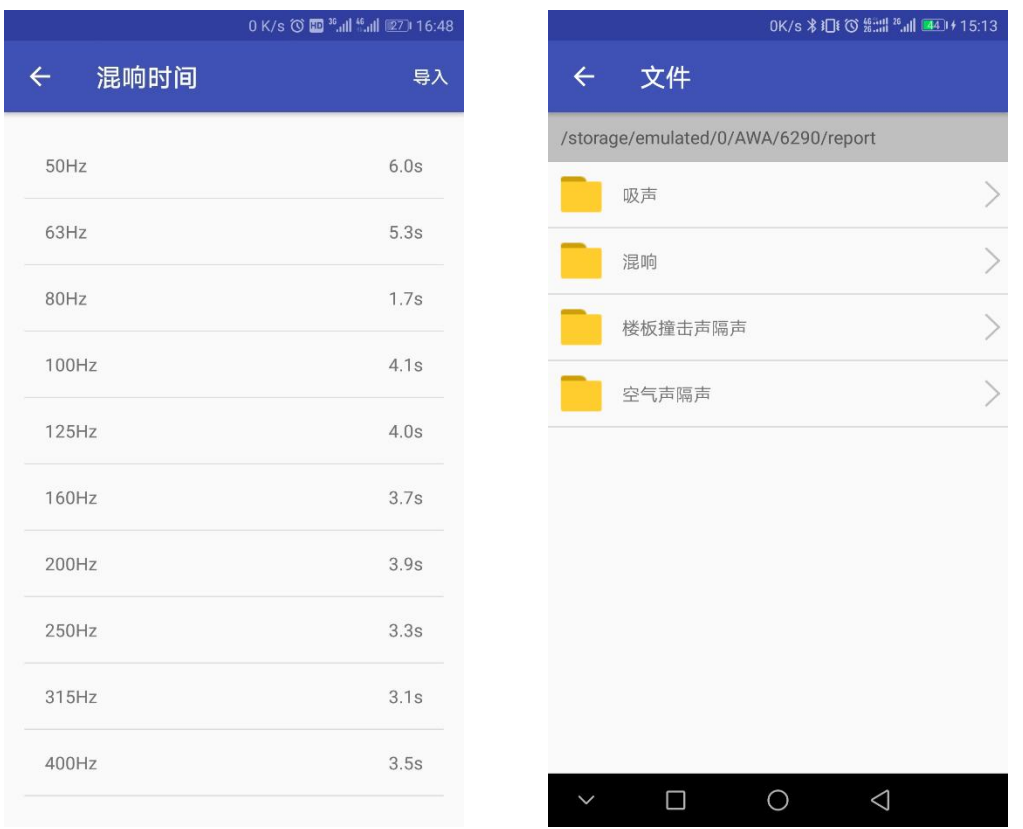

可以通过点击编辑图标进行每个频率点混响时间的编辑,也可以 通过点击导入按钮, 跳转到图 5-3-4-1-2 混响时间文件导入界面, 选 择查找和选择混响时间文件进行导入操作。

#### 5.3.4.3 原始数据保存

点击图 5-3-4-1 中原始数据保存,将原始数据保存在提示的默认 路径下,方便查找。

#### 5.3.4.3 规范化撞击声压级差

在混响时间见导入的情况下,并且所有的测量次数已经完成,点 击图 5-3-4-1 中规范化撞击声压级列表项,显示如下图图 5-3-4-2-1。

图 5-3-4-1-1 混响时间界面 图 5-3-4-1-2 混响时间文件导入界面

点击图 5-3-4-2-1"1/3OCT"位置可以选择"1/3OCT"或"1/1OCT" 数据显示。

点击菜单项,显示生成文件菜单,如图图 5-3-4-2-2,点击生成 文件,将文件保存在"手机内存/AWA/6290/report/撞击声"目录下。

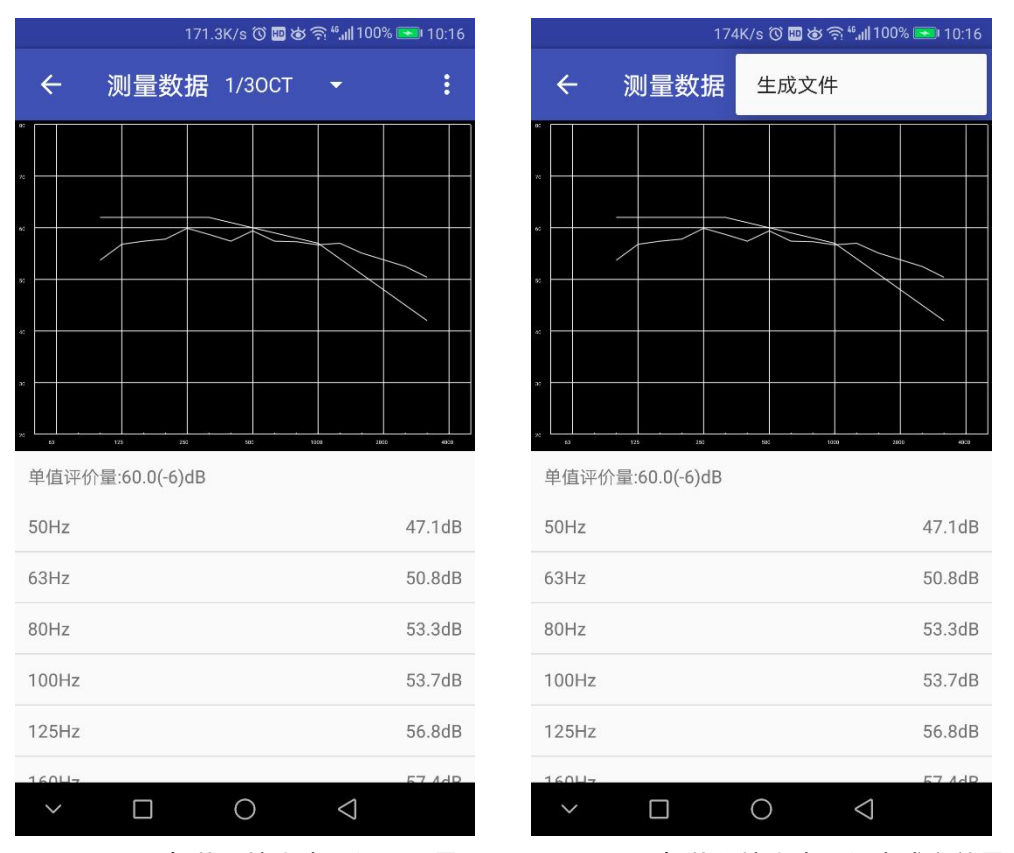

图 5-3-4-2-1 规范化撞击声压级显示界面 图 5-3-4-2-2 规范化撞击声压级生成文件界面

#### 5.3.4.4 标准化撞击声压级

同 5.4.2

# <span id="page-33-0"></span>5.4 建筑两室之间空气声隔声测量

在图 4-1 测量选择列表,选择建筑两室之间空气声隔声选项点击, 进入建筑两室之间空气声隔声测量界面如图 5-4-1。

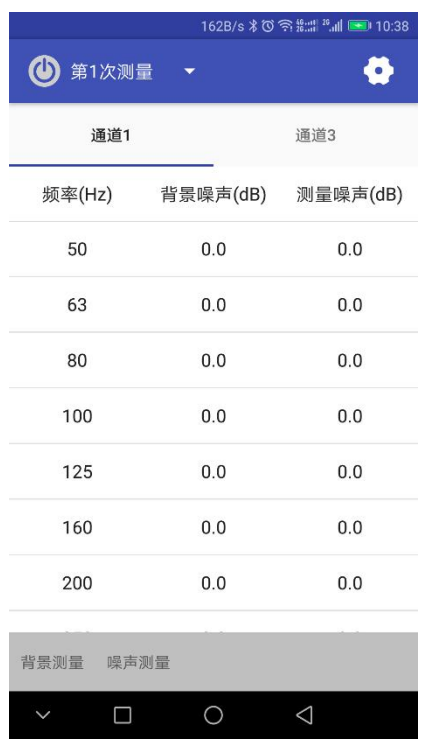

图 5-4-1 建筑两室之间空气声隔声界面

图示中标注表示如下:

1——连接按钮

2——选择第几次测量

3——设置按钮

#### <span id="page-33-1"></span>**5.4.1** 设置

在测量之前,有必要进行设置。

点击图 5-4-1 中标注 3 的设置按钮,跳转到图 5-4-1-1 设置界面。

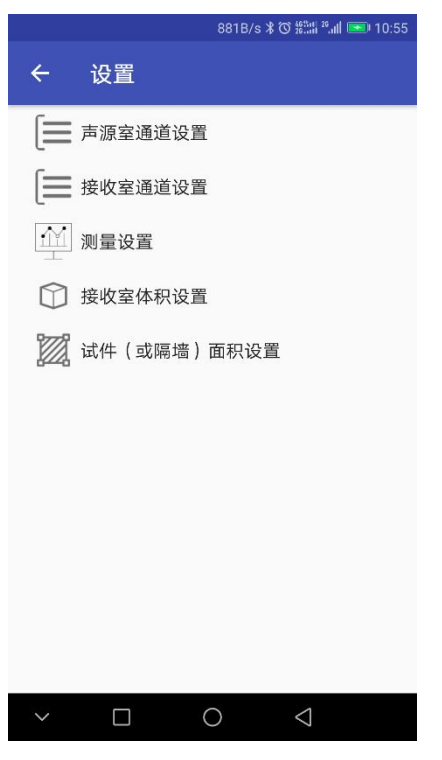

图 5-4-1-1 设置界面

#### 5.4.1.1 声源室通道设置

点击图 5-4-1-1 中通道设置,显示如图 5-4-1-1-1 界面,声源室 通道设置中选择的通道,最少选择一个,最多 2 个通道。如图 5-4-1-1-1,通道 1 表示第一个通道、通道 2 表示第二个通道。与图 4-1-1-2、图 4-1-1-3 的设置中的通道参数相对应。

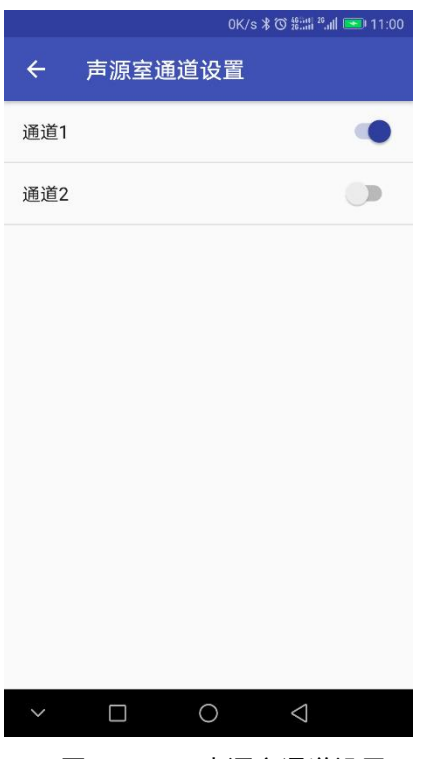

图 5-4-1-1-1 声源室通道设置

#### 5.4.1.2 接收室通道设置

点击图 5-4-1-1 中通道设置,显示如图 5-4-1-1-2 界面,声源室 通道设置中选择的通道,最少选择一个,最多 2 个通道。如图 5-4-1-1-2,通道 3 表示接收室第一个通道、通道 3 表示接收室第二 个通道。与图 4-1-1-2、图 4-1-1-3 的设置中的通道参数相对应。

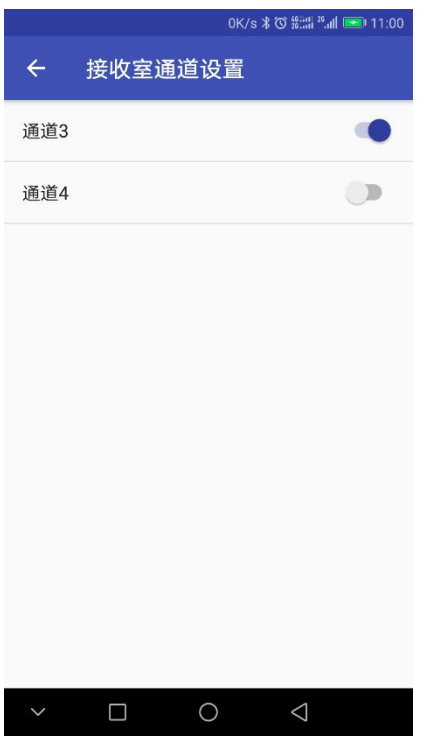

图 5-4-1-2-1 接收通道设置

# 5.4.1.3 测量设置

点击图 5-4-1-1 中测量设置,显示如图 5-4-1-3-1 界面,设置测 量次数和每次测量的时间。

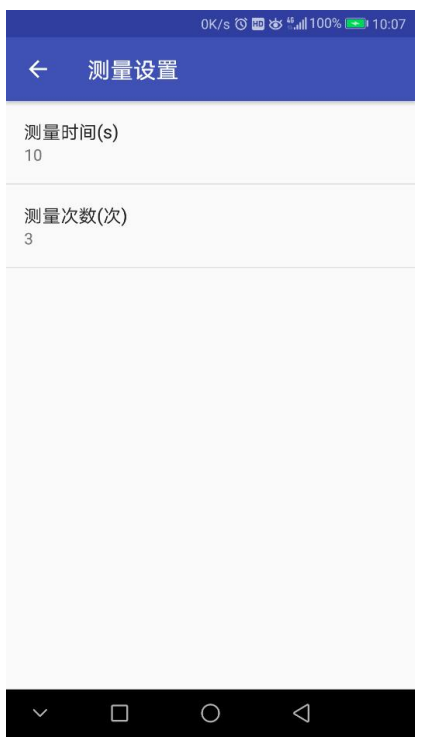

图 5-4-1-3-1 测量设置界面

# 5.4.1.4、接收室体积设置

点击图 5-4-1-1 中接收室体积设置,显示如图 5-4-1-4-1 界面, 设置接收室体积。

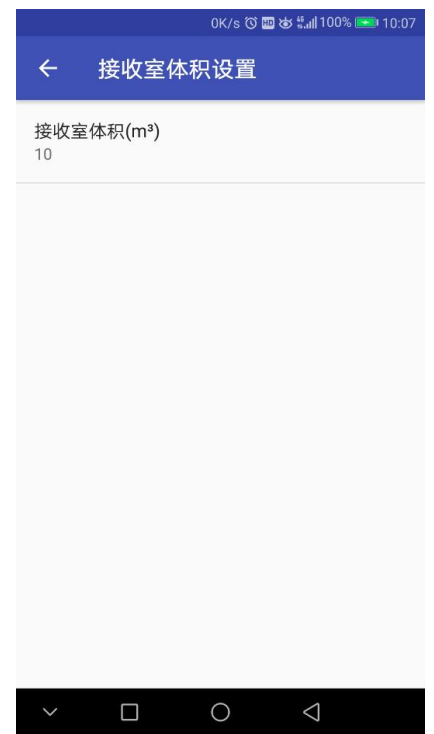

图 5-4-1-4-1 接收室体积设置界面

#### 5.4.1.5、试件(或隔墙)设置

点击图 5-4-1-1 中接收室体积设置,显示如图 5-4-1-4-1 界面, 设置接收室体积。

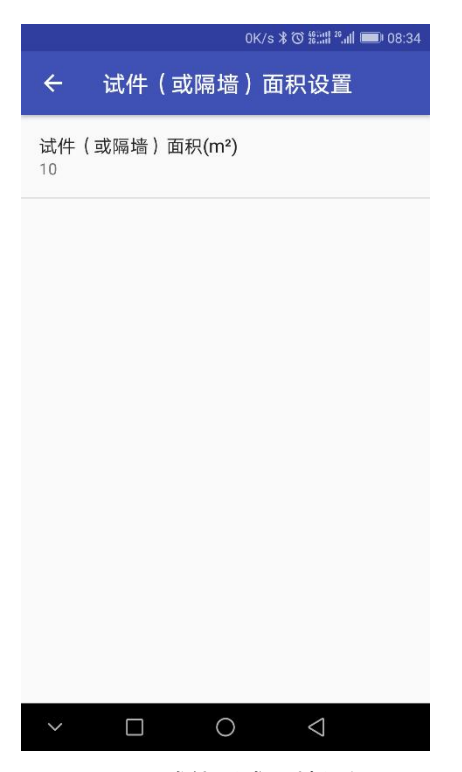

图 5-3-1-5-1 试件(或隔墙)设置

#### <span id="page-38-0"></span>**5.4.2** 连接

点击图 5-4-2-1 中标注 1 的连接按钮,连接成功后显示如下图 5-4-2-2。如显示连接失败,请查看手机和对应的 isv1101 无线数字 传声器、AWA5870W 功率放大器否在同一个局域网内, 或者 4.1.2 中 ip 设置是否正确。

|                   |                          | OK/s び #:::# 26.11   ■■■■■ 13:11 |                   |                          | 303.6K/s ① 令 #:::# 2, 11 图 13:11 |
|-------------------|--------------------------|----------------------------------|-------------------|--------------------------|----------------------------------|
| 第1次测量             | $\overline{\phantom{0}}$ | O                                | 第1次测量             | $\overline{\phantom{0}}$ | O                                |
| 通道1<br>声源室        | 通道3<br>通道2<br>声源室<br>接收室 | 通道4<br>接收室                       | 通道1<br>声源室        |                          | 通道3<br>接收室                       |
| 频率(Hz)            | 背景噪声(dB)                 | 测量噪声(dB)                         | 频率(Hz)            | 背景噪声(dB)                 | 测量噪声(dB)                         |
| 50                | 0.0                      | 0.0                              | 50                | 0.0                      | 0.0                              |
| 63                | 0.0                      | 0.0                              | 63                | 0.0                      | 0.0                              |
| 80                | 0.0                      | 0.0                              | 80                | 0.0                      | 0.0                              |
| 100               | 0.0                      | 0.0                              | 100               | 0.0                      | 0.0                              |
| 125               | 0.0                      | 0.0                              | 125               | 0.0                      | 0.0                              |
| 160               | 0.0                      | 0.0                              | 160               | 0.0                      | 0.0                              |
| 200               | 0.0                      | 0.0                              | 200               | 0.0                      | 0.0                              |
| 背景测量              | 噪声测量                     |                                  | 背景测量              | 噪声测量                     |                                  |
| Ω<br>$\checkmark$ | O                        | $\triangle$                      | Ω<br>$\checkmark$ | O                        | $\triangle$                      |
|                   |                          |                                  |                   |                          |                                  |

图 5-4-2-1 连接前 图 5-4-2-2 连接后

#### <span id="page-39-0"></span>**5.4.3** 测量

测量前有必要对 5.4.1 中设置项进行设置(如果测量过程中设置 会清空已经测的缓存数据)。设置后进行 5.4.2 连接操作,5.4.2 连 接操作成功后,测量步骤如下:

1、点击点击图 5-4-2-2 中的"第一次测量"进行测量次数选择, 选择本次测量次数编号;

2、选择后,点击"背景测量"按钮,进行本次背景测量;

3、背景测量完成后,打开声源,待声源稳定后,点击"噪声测量" 按钮,进行本次噪声测量;

4、测量完成后,关闭声源。

5、重复 1、2、3、4 步骤直到所有测量次数完成。

如下图图 5-4-3-1:

|              |                   | 308.8K/s ① 令#:::# 2, 11 14:30 |  |  |
|--------------|-------------------|-------------------------------|--|--|
| (1) 第1次测量    |                   | $\bullet$                     |  |  |
| 通道1<br>声源室   |                   | 通道3<br>接收室                    |  |  |
| 频率(Hz)       | 背景噪声(dB) 测量噪声(dB) |                               |  |  |
| 50           | 44.2              | 69.7                          |  |  |
| 63           | 33.6              | 71.0                          |  |  |
| 80           | 41.3              | 70.8                          |  |  |
| 100          | 35.9              | 71.4                          |  |  |
| 125          | 47.5              | 72.6                          |  |  |
| 160          | 35.8              | 74.0                          |  |  |
| 200          | 31.1              | 76.5                          |  |  |
| 背景测量<br>噪声测量 |                   |                               |  |  |
| □            | O                 | ◁                             |  |  |

图 5-4-3-1 测量后界面

# <span id="page-40-0"></span>**5.4.4** 数据处理操作

数据测量结束后,按图 5-4-4-1 中所示的滑动侧边栏操作,显示 如下图 5-4-4-2 界面

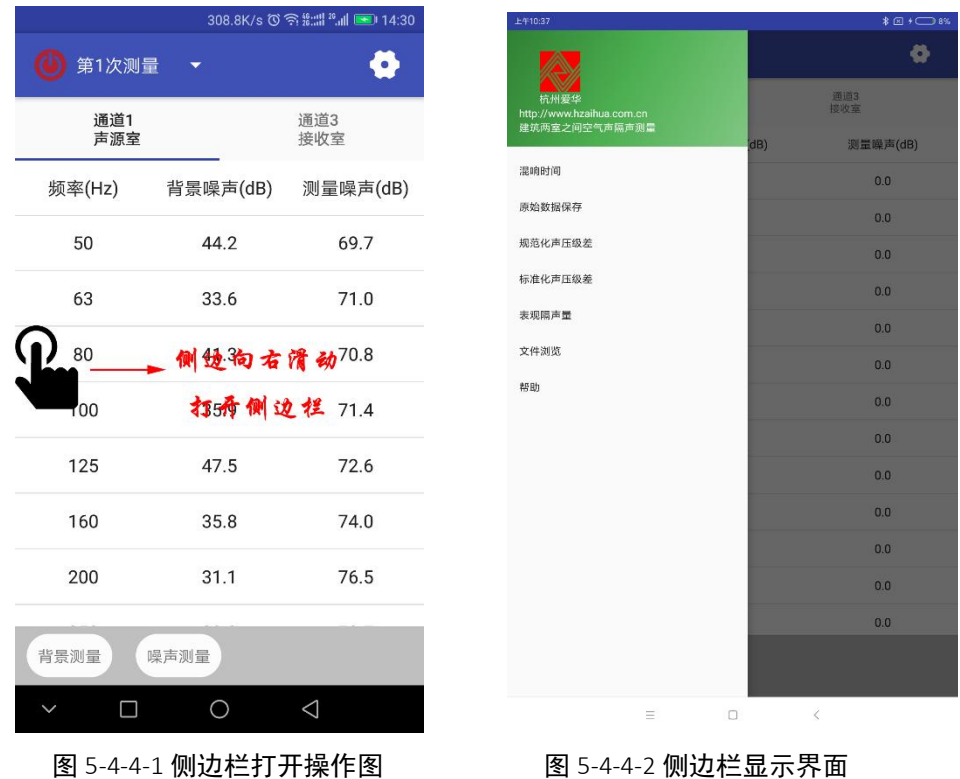

#### 5.4.4.1 混响时间导入

在报告生成前,有必要导入混响时间数据。点击图 5-3-4-1 中混 响时间列表,显示如下界面如图图 5-4-4-1-1:

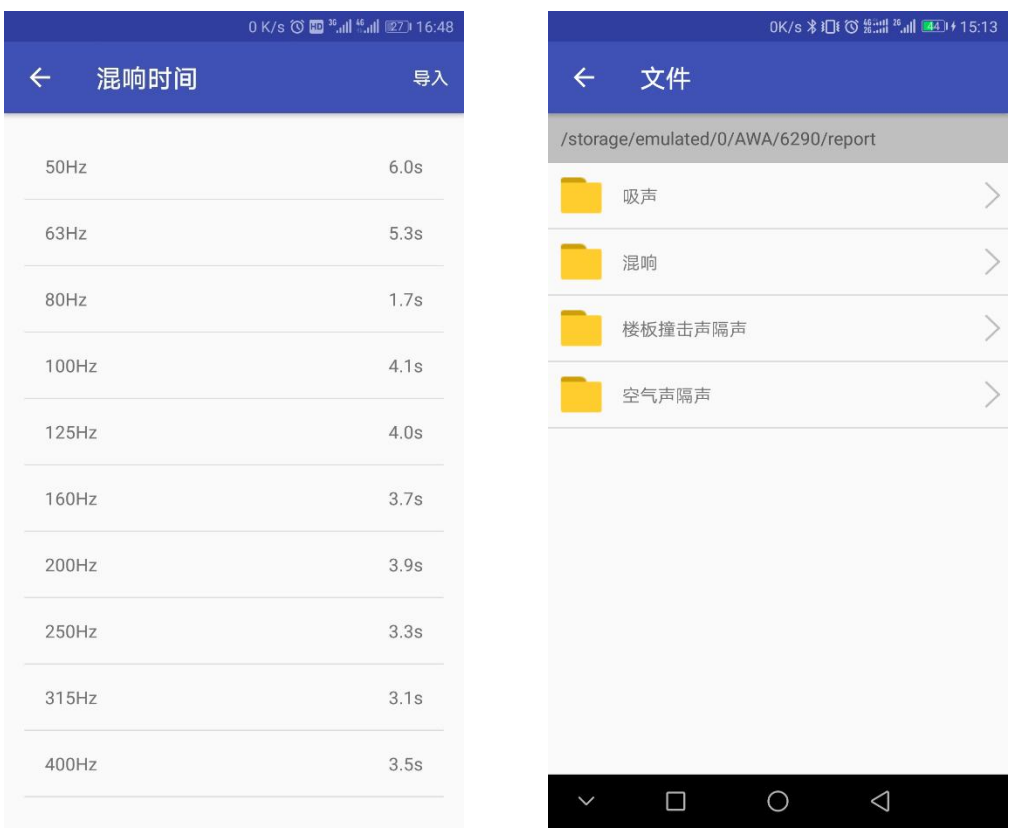

图 5-4-4-1-1 混响时间界面 图 5-4-4-1-2 混响时间文件导入界面

可以通过点击编辑图标进行每个频率点混响时间的编辑,也可以 通过点击导入按钮, 跳转到图 5-3-4-1-2 混响时间文件导入界面, 选 择查找和选择混响时间文件进行导入操作。

#### 5.4.4.2 原始数据保存

点击图 5-4-4-2 中原始数据保存,将原始数据保存在提示的默认 路径下,方便查找。

#### 5.4.4.3 规范化声压级差

在混响时间见导入的情况下,并且所有的测量次数已经完成,点 击图 5-4-4-2 中规范化声压级差列表项,显示如下图图 5-4-4-2-1。

点击图 5-4-4-2-1"1/3OCT"位置可以选择"1/3OCT"或"1/1OCT" 数据显示。

点击菜单项,显示生成文件菜单,如图图 5-4-4-2-2,点击生成 文件,将文件保存在"手机内存/AWA/6290/report/空气声/建筑两室 之间空气声隔声"目录下。

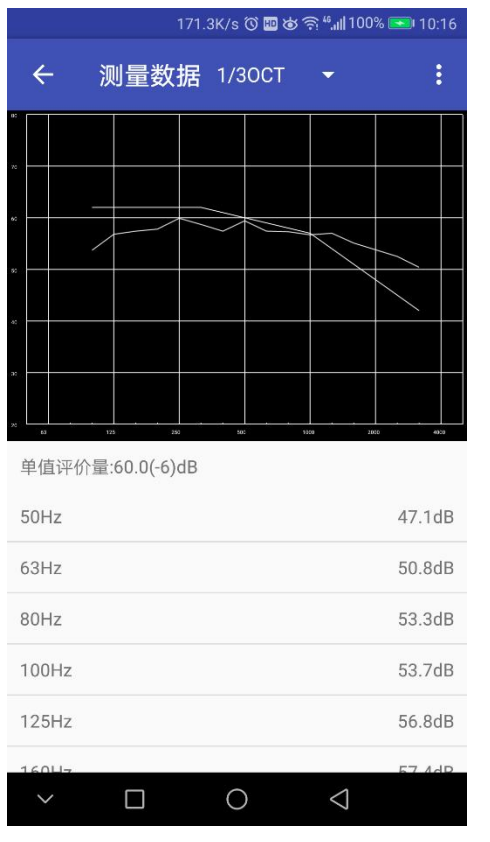

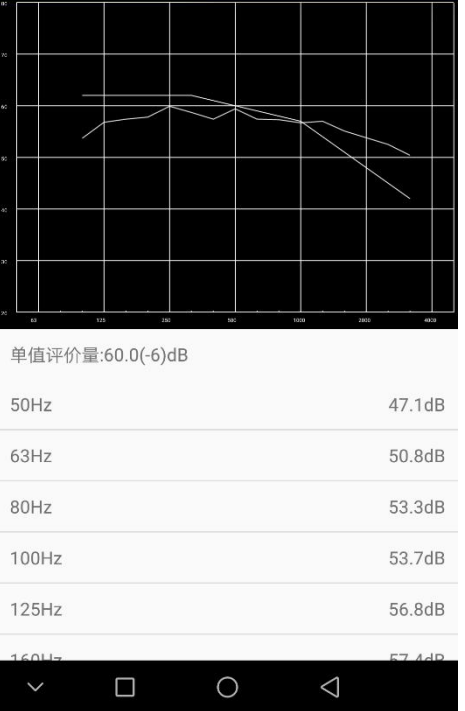

测量数据

 $\leftarrow$ 

174K/s ①四岁今"删100% 310:16

生成文件

图 5-4-4-2-1 规范化声压级差显示界面 图 5-4-4-2-2 规范化声压级差生成文件界面

#### 5.4.4.4 标准化声压级差

操作与 5.4.4.2 类同。

#### 5.4.4.5 表观隔声量

操作与 5.4.4.2 类同。

# <span id="page-44-0"></span>5.5 建筑构件空气声隔声测量

操作与 5.4 类同。

#### <span id="page-44-1"></span>5.6 外墙面构件和外墙交通噪声隔声测量

操作与 5.4 类同。

# <span id="page-44-2"></span>5.7 外墙面构件和外墙扬声器噪声隔声测量

操作与 5.4 类同。

#### <span id="page-44-3"></span>5.8 门窗隔声测量

#### <span id="page-44-4"></span>**5.8.1** 设置

操作与 5.4.1 类同。

#### <span id="page-44-5"></span>**5.8.2** 连接

操作与 5.4.2 类同。

#### <span id="page-44-6"></span>**5.8.3** 测量

测量前有必要对 5.8.1 中设置项进行设置(如果测量过程中设置

会清空已经测的缓存数据)。设置后进行 5.8.2 连接操作,5.8.2 连 接操作成功后,测量步骤如下:

1,点击图 5-8-3-1 中"试件 1"位置,选择试件

2、点击点击图 5-8-3-1 中的"第一次测量"进行测量次数选择, 选择本次测量次数编号;

3、选择后,点击"背景测量"按钮,进行本次背景测量;

4、背景测量完成后,打开声源,待声源稳定后,点击"噪声测量" 按钮,进行本次噪声测量;

5、测量完成后,关闭声源。

6、重复 2、3、4、5 步骤直到所有测量次数完成。

7、重复 1、2、3、4、5、6 步骤直到所有试件测量完成。 如下图图 5-8-3-2:

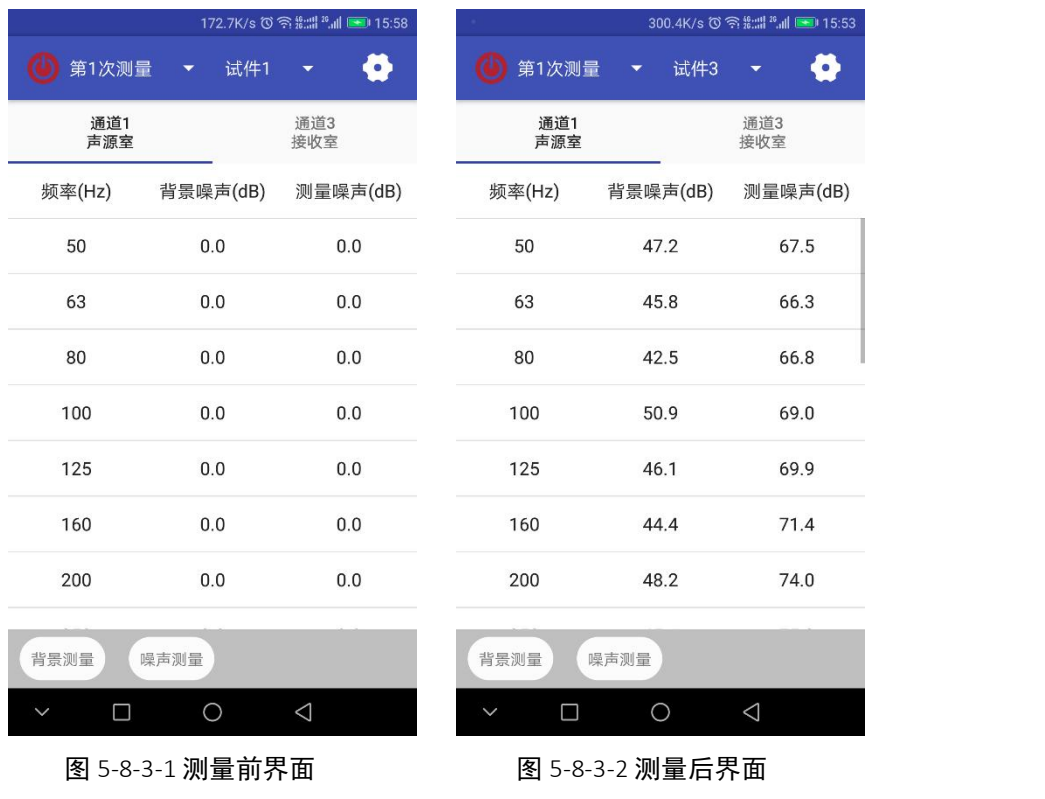

# <span id="page-46-0"></span>**5.8.4** 数据处理操作

数据测量结束后,按图 5-8-4-1 中所示的滑动侧边栏操作,显示 如下图 5-8-4-2 界面

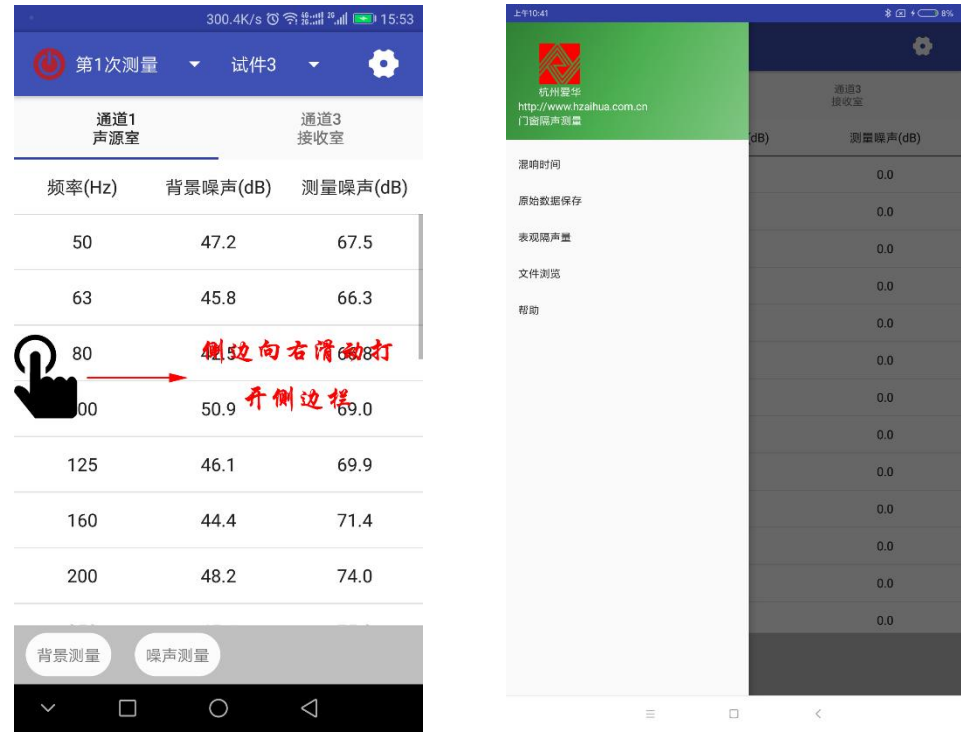

图 5-8-4-1 侧边栏打开操作图 图 5-8-4-2 侧边栏显示界面

#### 5.8.4.1 混响时间导入

在报告生成前,有必要导入混响时间数据。点击图 5-8-4-2 中混 响时间列表,显示如下界面如图图 5-8-4-1-1:

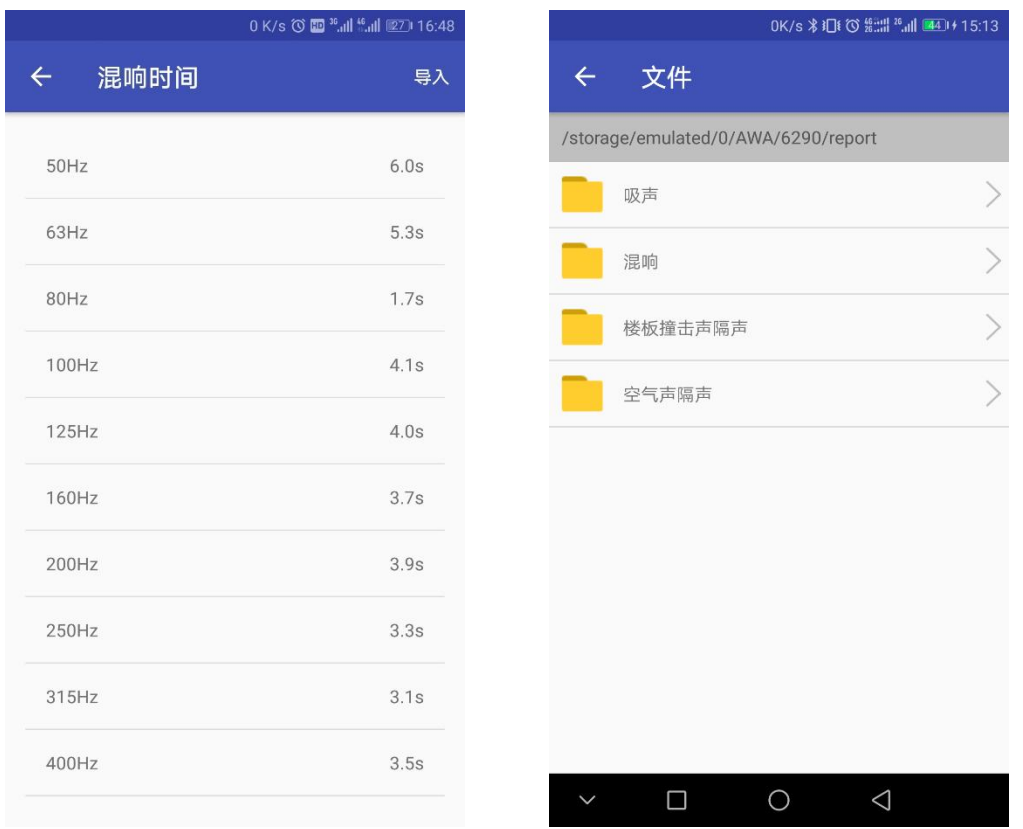

图 5-8-4-1-1 混响时间界面 图 5-8-4-1-2 混响时间文件导入界面

可以通过点击编辑图标进行每个频率点混响时间的编辑,也可以 通过点击导入按钮,跳转到图 5-8-4-1-2 混响时间文件导入界面,选 择查找和选择混响时间文件进行导入操作。

#### 5.8.4.2 原始数据保存

点击图 5-8-4-2 中原始数据保存,将原始数据保存在提示的默认 路径下,方便查找。

#### 5.8.4.3 表观隔声量

在混响时间见导入的情况下,并且所有的测量次数已经完成,点 击图 5-8-4-2 中表观隔声量项,显示如下图图 5-8-4-2-1。

点击菜单项,显示生成文件菜单,如图图 5-8-4-2-2,点击生成 文件,将文件保存在"手机内存/AWA/6290/report/空气声/门窗隔声 测量"目录下。

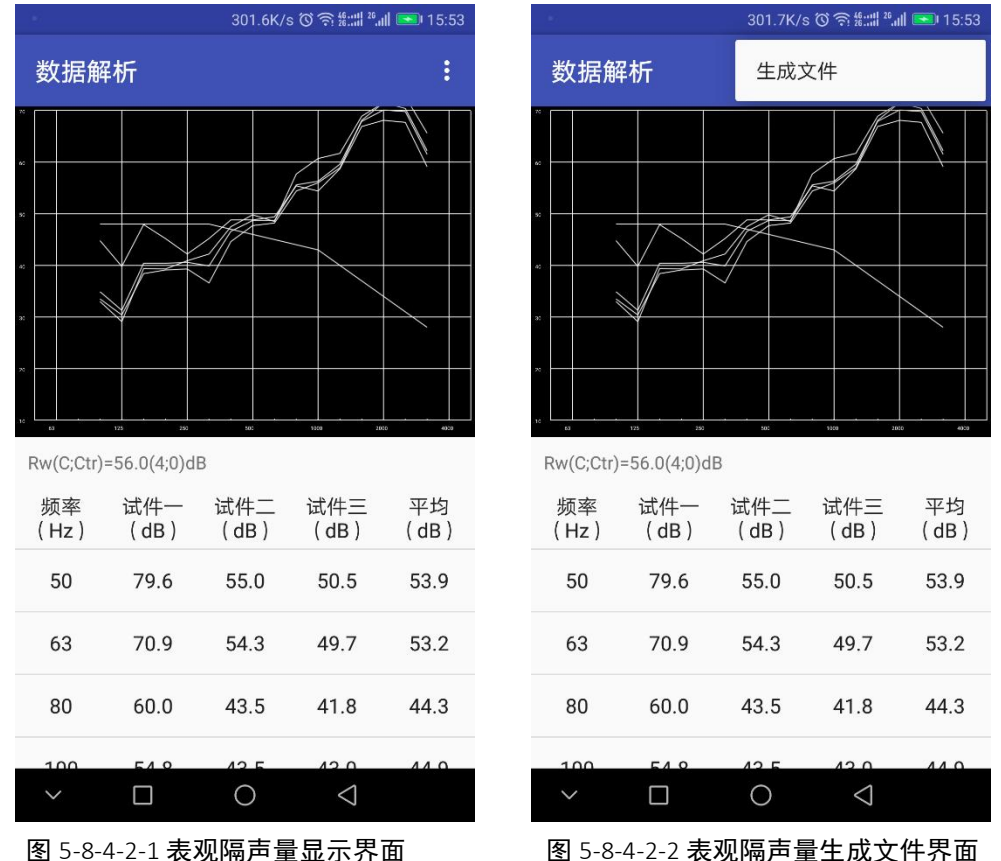

#### <span id="page-48-0"></span>5.9 MLS 法建筑两室之间空气声隔声测量

在图 4-1 测量选择列表,选择建筑两室之间空气声隔声选项点击, 进入建筑两室之间空气声隔声测量界面如图 5-9-1。

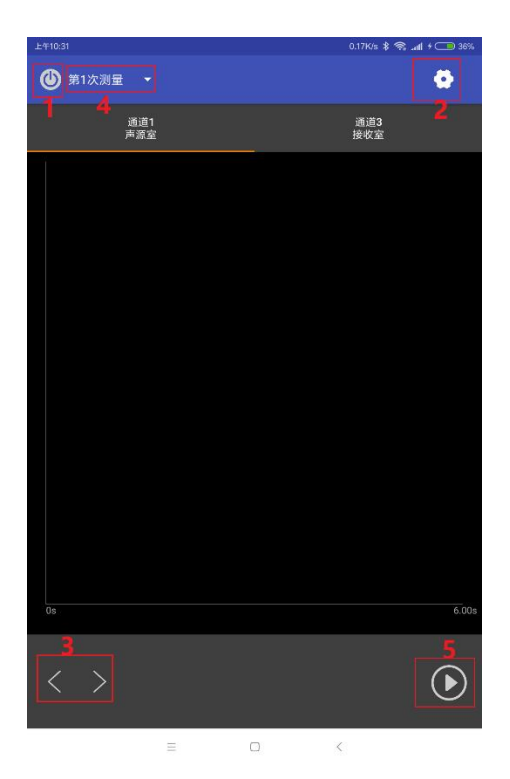

图 5-9-1 建筑两室之间空气声隔声界面 图示中标注表示如下:

1——连接按钮

2——设置按钮

3——切换键

4——选择第几次测量

5——开始测量

# <span id="page-49-0"></span>**5.9.1** 设置

在测量之前,有必要进行设置。

点击图 5-9-1 中标注 2 的设置按钮,跳转到图 5-9-1-1 设置界面。

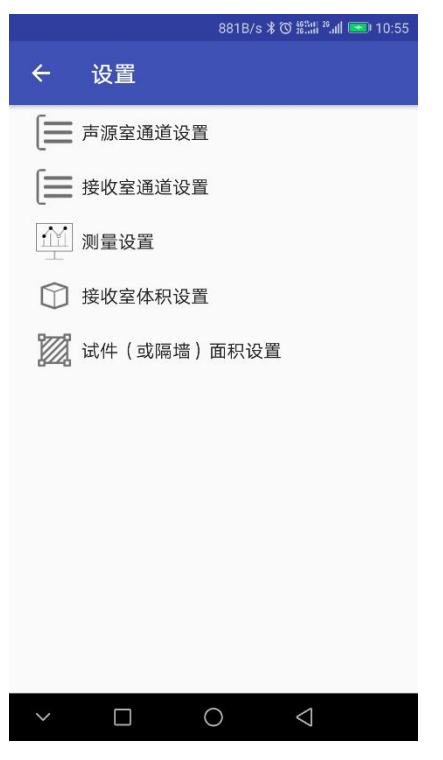

图 5-9-1-1 设置界面

#### 5.9.1.1 声源室通道设置

点击图 5-9-1-1 中通道设置,显示如图 5-9-1-1-1 界面,声源室 通道设置中选择的通道,最少选择一个,最多 2 个通道。如图 5-9-1-1-1,通道 1 表示第一个通道、通道 2 表示第二个通道。与图 4-1-1-2、图 4-1-1-3 的设置中的通道参数相对应。

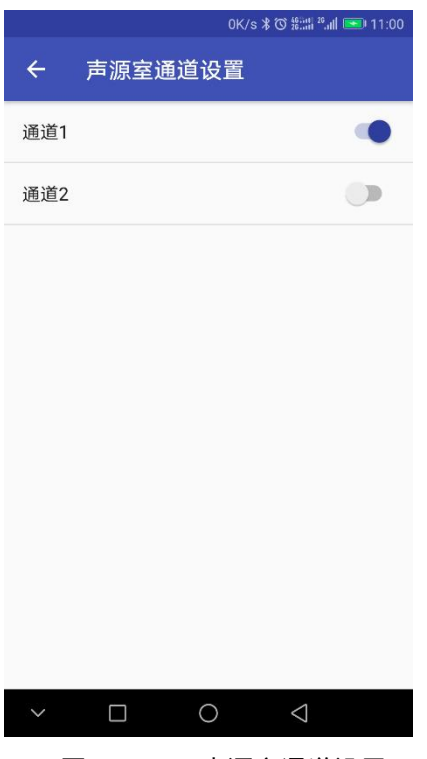

图 5-9-1-1-1 声源室通道设置

#### 5.9.1.2 接收室通道设置

点击图 5-9-1-1 中通道设置,显示如图 5-9-1-1-2 界面,声源室 通道设置中选择的通道,最少选择一个,最多 2 个通道。如图 5-9-1-1-2,通道 3 表示接收室第一个通道、通道 3 表示接收室第二 个通道。与图 4-1-1-2、图 4-1-1-3 的设置中的通道参数相对应。

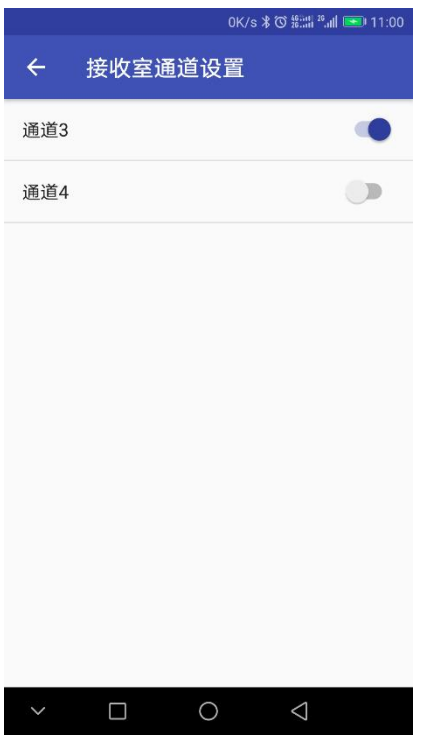

图 5-9-1-2-1 接收通道设置

# 5.9.1.3 测量设置

点击图 5-9-1-1 中测量设置,显示如图 5-9-1-3-1 界面,设置测 量次数和测量周期数。

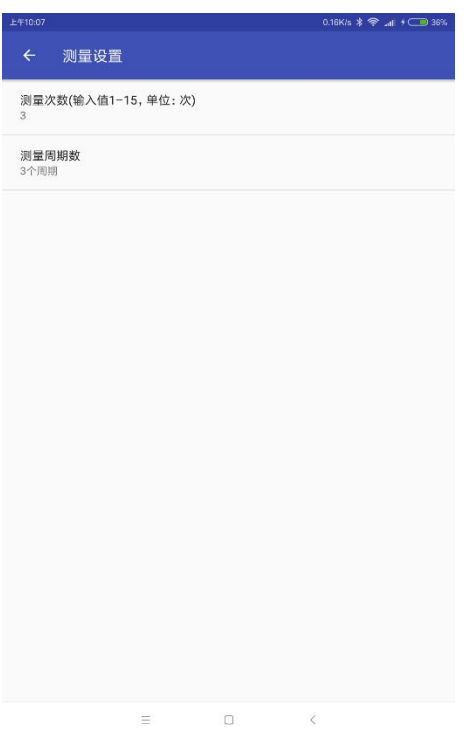

图 5-9-1-3-1 测量设置界面

# 5.9.1.4、接收室体积设置

点击图 5-9-1-1 中接收室体积设置,显示如图 5-9-1-4-1 界面, 设置接收室体积。

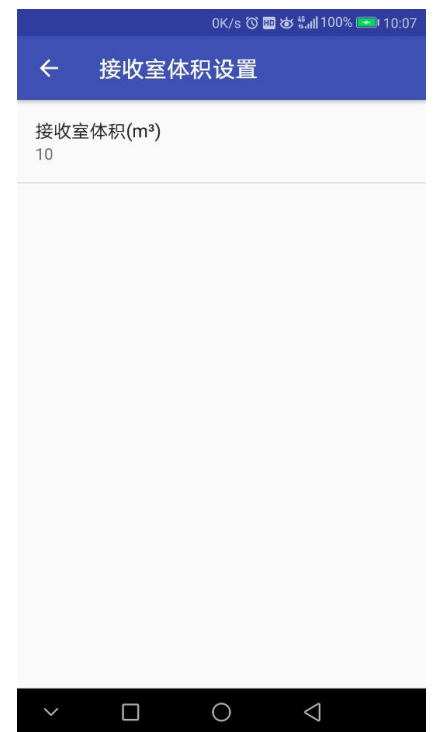

图 5-9-1-4-1 接收室体积设置界面

#### 5.9.1.5、试件(或隔墙)设置

点击图 5-9-1-1 中接收室体积设置,显示如图 5-9-1-4-1 界面, 设置接收室体积。

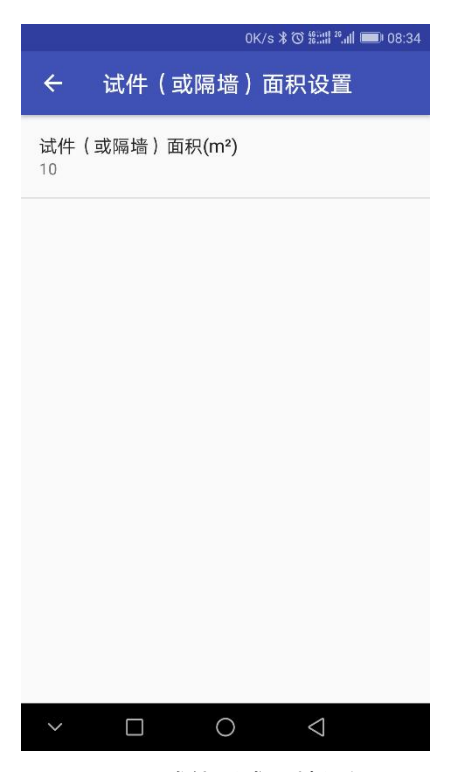

图 5-9-1-5-1 试件(或隔墙)设置

#### <span id="page-54-0"></span>**5.9.2** 连接

点击图 5-9-2-1 中标注 1 的连接按钮,连接成功后显示如下图 5-9-2-2。如显示连接失败,请查看手机和对应的 isv1101 无线数字 传声器、AWA5870W 功率放大器否在同一个局域网内, 或者 4.1.2 中 ip 设置是否正确。

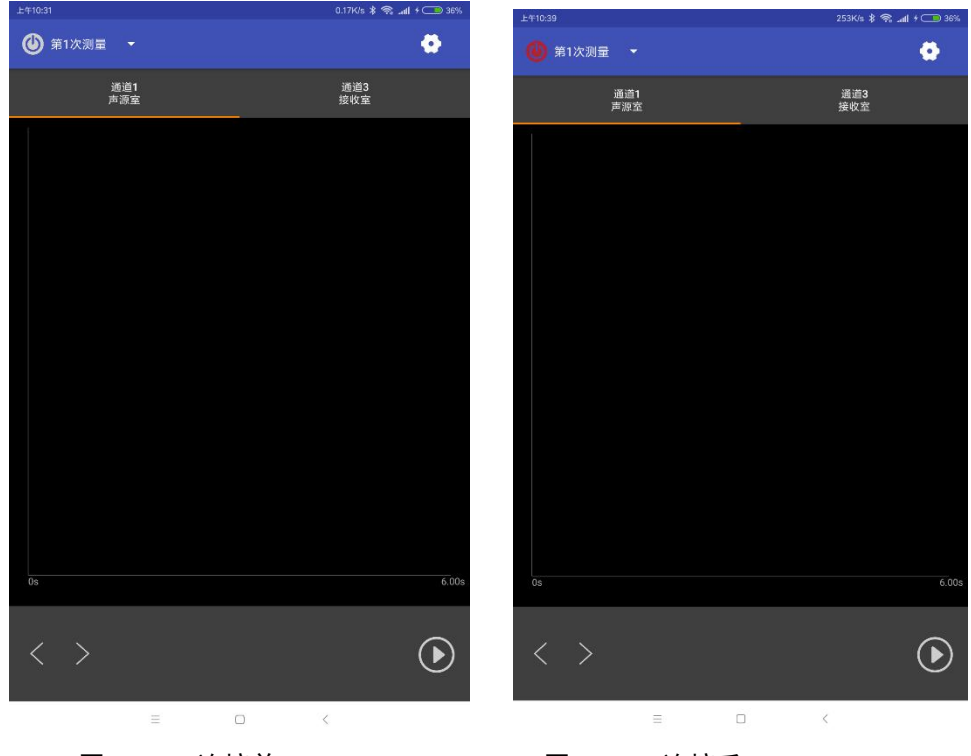

图 5-9-2-1 连接前 图 5-9-2-2 连接后

#### <span id="page-55-0"></span>**5.9.3** 测量

测量前有必要对 5.9.1 中设置项进行设置(如果测量过程中设置 会清空已经测的缓存数据)。设置后进行 5.9.2 连接操作,5.9.2 连 接操作成功后,测量步骤如下:

1、点击点击图 5-9-2-2 中的"第一次测量"进行测量次数选择, 选择本次测量次数编号;

2、选择后,点击图 5-9-2-1 中标注 5 的开始按钮,进行本次测量;

3、点击图 5-9-1 中标注"3"中翻页按钮, 查看转换后的脉冲曲 线、衰变曲线界面以及各频点背景噪声和测量噪声数据。

4、重复 1、2、3 步骤直到所有测量次数完成。

# <span id="page-56-0"></span>**5.9.4** 数据处理操作

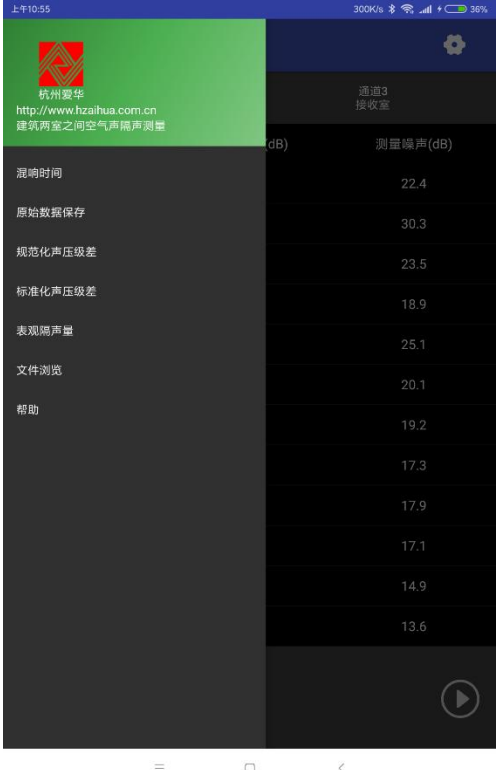

数据测量结束后,滑动侧边栏操作,显示如下图 5-9-4-1 界面

图 5-9-4-1 侧边栏显示界面

### 5.9.4.1 混响时间导入

在报告生成前,有必要导入混响时间数据。点击图 5-3-4-1 中混 响时间列表,显示如下界面如图图 5-9-4-1-1:

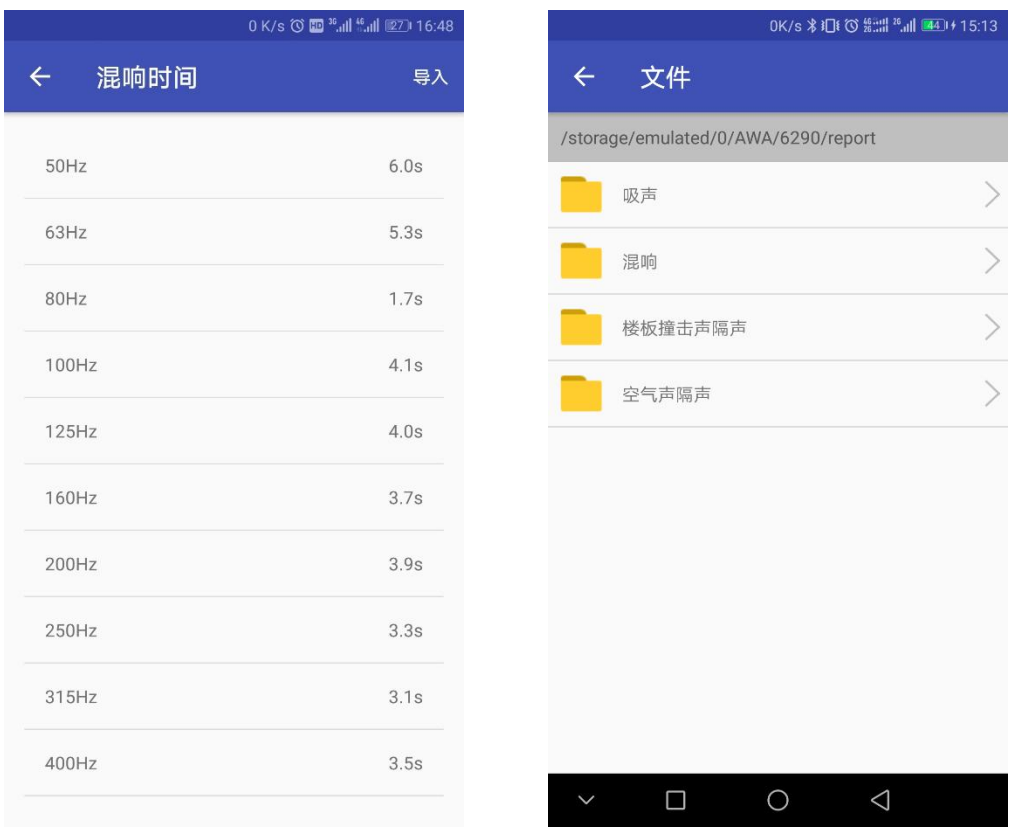

可以通过点击编辑图标进行每个频率点混响时间的编辑,也可以 通过点击导入按钮, 跳转到图 5-3-4-1-2 混响时间文件导入界面, 选 择查找和选择混响时间文件进行导入操作。

#### 5.9.4.2 原始数据保存

点击图 5-9-4-2 中原始数据保存,将原始数据保存在提示的默认 路径下,方便查找。

#### 5.9.4.3 规范化声压级差

在混响时间见导入的情况下,并且所有的测量次数已经完成,点 击图 5-9-4-2 中规范化声压级差列表项,显示如下图图 5-9-4-2-1。

图 5-9-4-1-1 混响时间界面 图 5-9-4-1-2 混响时间文件导入界面

点击图 5-9-4-2-1"1/3OCT"位置可以选择"1/3OCT"或"1/1OCT" 数据显示。

点击菜单项,显示生成文件菜单,如图图 5-9-4-2-2,点击生成 文件,将文件保存在"手机内存/AWA/6290/report/空气声/MLS 建筑 两室之间空气声隔声"目录下。

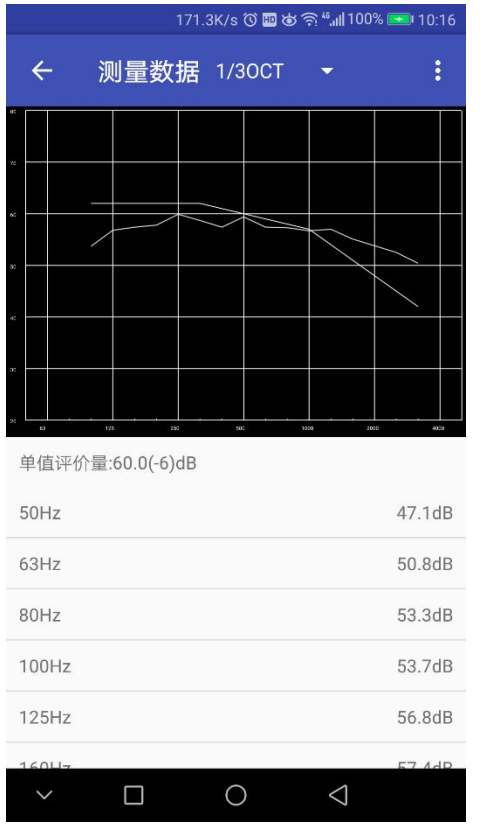

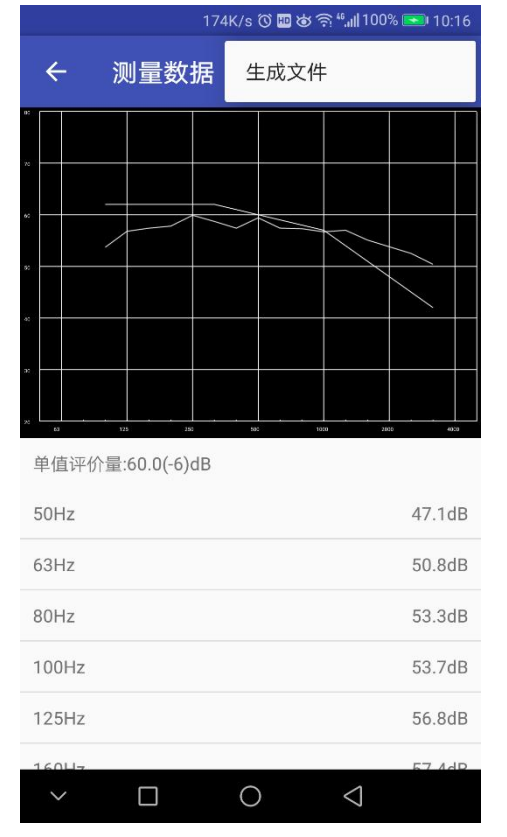

图 5-9-4-2-1 规范化声压级差显示界面 图 5-9-4-2-2 规范化声压级差生成文件界面

# 5.9.4.4 标准化声压级差

操作与 5.4.4.2 类同。

#### 5.9.4.5 表观隔声量

操作与 5.4.4.2 类同。

# <span id="page-59-0"></span>5.10 MLS 建筑构件空气声隔声测量

操作与 5.9 类同。

#### <span id="page-59-1"></span>5.11 MLS 外墙面构件和外墙交通噪声隔声测量

操作与 5.9 类同。

#### <span id="page-59-2"></span>5.12 MLS 外墙面构件和外墙扬声器噪声隔声测量

操作与 5.9 类同。

#### <span id="page-59-3"></span>5.13 MLS 门窗隔声测量

#### <span id="page-59-4"></span>**5.13.1** 设置

操作与 5.9.1 类同。

#### <span id="page-59-5"></span>**5.13.2** 连接

操作与 5.9.2 类同。

#### <span id="page-59-6"></span>**5.13.3** 测量

测量前有必要对 5.13.1 中设置项进行设置(如果测量过程中设置

会清空已经测的缓存数据)。设置后进行 5.13.2 连接操作, 5.13.2 连接操作成功后,测量步骤如下:

1,点击图 5-13-3-1 中"试件 1"位置,选择试件

2、点击点击图 5-13-3-1 中的"第一次测量"进行测量次数选择, 选择本次测量次数编号;

3、选择后,点击开始按钮,进行本次测量;

4、点击翻页按钮,查看转换后的脉冲曲线、衰变曲线界面以及各 频点背景噪声和测量噪声数据。

5、重复 2、3、4 步骤直到所有测量次数完成。

6、重复 1、2、3、4、5 步骤直到所有试件测量完成。

如下图图 5-13-3-2:

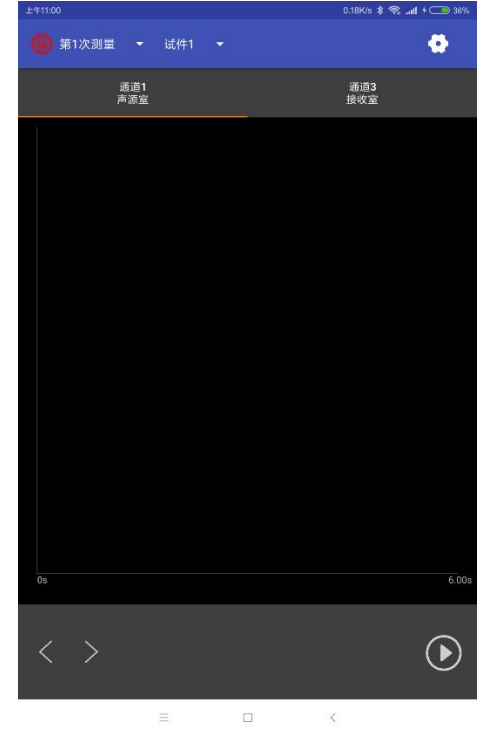

| T4-11:00            |             |                          | SOURIS & SS, SIL 7 CHRISTON, |
|---------------------|-------------|--------------------------|------------------------------|
|                     | 第1次测量 ▼ 试件1 | $\overline{\phantom{a}}$ | ø                            |
|                     | 通道1<br>声源室  |                          | 通道3<br>接收室                   |
| 频率(Hz)              |             | 背景噪声(dB)                 | 测量噪声(dB)                     |
| 50                  |             | $-5.4$                   | 21.6                         |
| 63                  |             | $-10.4$                  | 14.2                         |
| 80                  |             | $-8.7$                   | 16.0                         |
| 100                 |             | $-7.4$                   | 18.2                         |
| 125                 |             | $-5.4$                   | 19.1                         |
| 160                 |             | $-8.6$                   | 18.9                         |
| 200                 |             | $-9.0$                   | 18.4                         |
| 250                 |             | $-6.6$                   | 19.4                         |
| 315                 |             | $-1.8$                   | 22.2                         |
| 400                 |             | $-0.9$                   | 23.0                         |
| 500                 |             | $-0.3$                   | 24.6                         |
| 630                 |             | 2.2                      | 26.4                         |
| $\lt$<br>$_{-}$ $>$ |             |                          |                              |
|                     |             |                          |                              |

图 5-13-3-1 测量前界面 图 5-13-3-2 测量后界面

# <span id="page-61-0"></span>**5.13.4** 数据处理操作

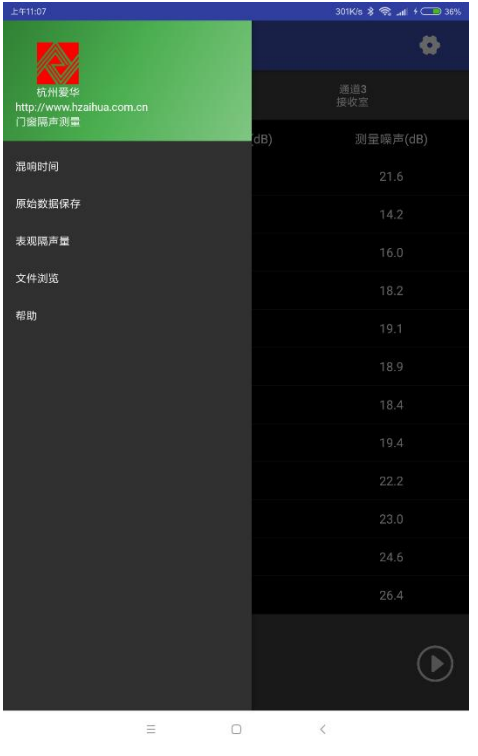

数据测量结束后,滑动侧边栏操作,显示如下图 5-13-4-1 界面

图 5-13-4-2 侧边栏显示界面

#### 5.13.4.1 混响时间导入

在报告生成前,有必要导入混响时间数据。点击图 5-13-4-2 中 混响时间列表,显示如下界面如图图 5-13-4-1-1:

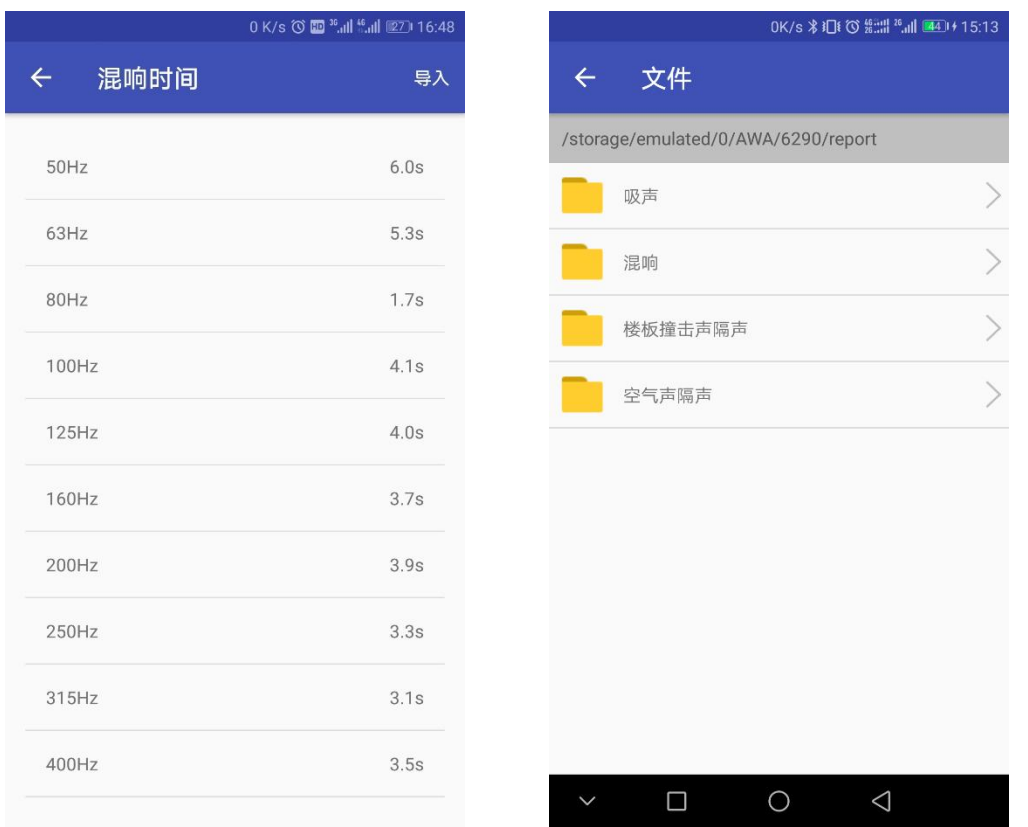

图 5-13-4-1-1 混响时间界面 图 5-13-4-1-2 混响时间文件导入界面

可以通过点击编辑图标进行每个频率点混响时间的编辑,也可以 通过点击导入按钮,跳转到图 5-13-4-1-2 混响时间文件导入界面, 选择查找和选择混响时间文件进行导入操作。

#### 5.13.4.2 原始数据保存

点击图 5-13-4-2 中原始数据保存,将原始数据保存在提示的默认 路径下,方便查找。

#### 5.13.4.3 表观隔声量

在混响时间见导入的情况下,并且所有的测量次数已经完成,点 击图 5-13-4-2 中表观隔声量项,显示如下图图 5-13-4-2-1。

点击菜单项,显示生成文件菜单,如图图 5-13-4-2-2,点击生成 文件,将文件保存在"手机内存/AWA/6290/report/空气声/MLS 门窗 隔声测量"目录下。

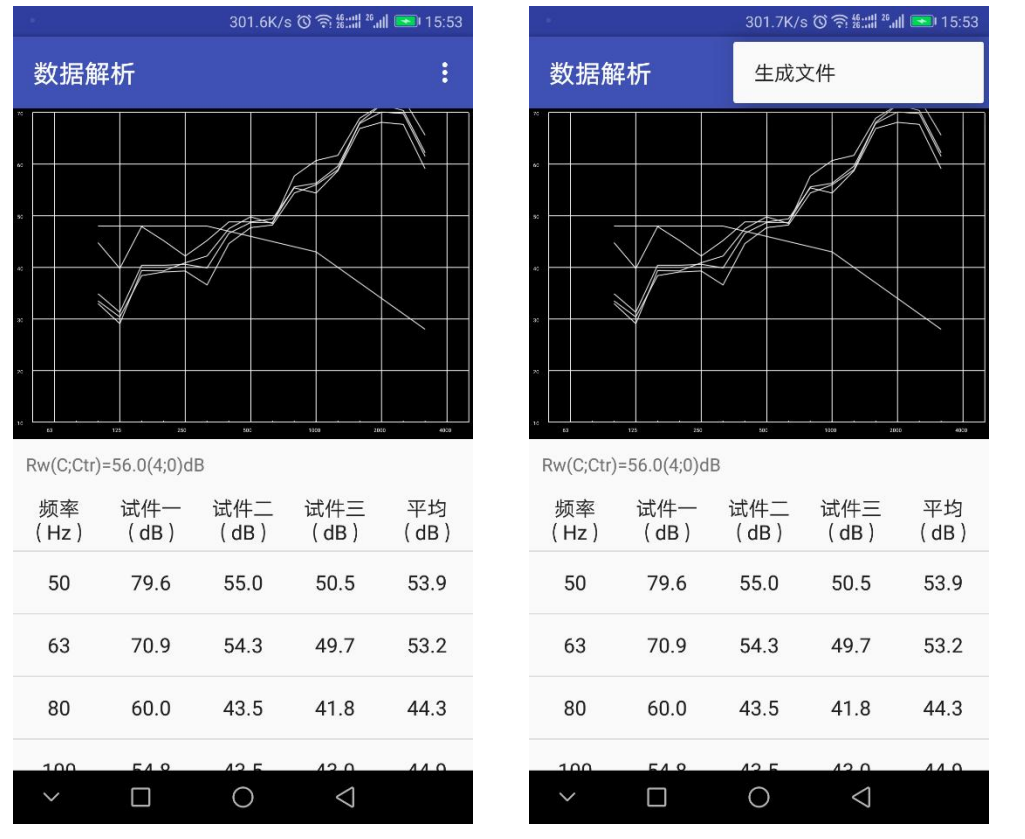

图 5-13-4-2-1 表观隔声量显示界面 图 5-13-4-2-2 表观隔声量生成文件界面

### <span id="page-63-0"></span>5.14 吸声系数测量

在图 4-1 测量选择列表,选择吸声系数测量选项点击,进入吸声 系数测量界面如下图 5-14-1:

|              | OK/s び 総:::  <sup>26</sup> .il    ■ 15:55 |                             |  |  |  |
|--------------|-------------------------------------------|-----------------------------|--|--|--|
| $\leftarrow$ | 吸声系数测量                                    | C o                         |  |  |  |
|              |                                           | 频率(Hz) 空场混响时间(s) 有试件混响时间(s) |  |  |  |
| 100          | -.-                                       | -.-                         |  |  |  |
| 125          | -.-                                       | ۰.,                         |  |  |  |
| 160          | -.-                                       | -.-                         |  |  |  |
| 200          | ۰.                                        | ۰.                          |  |  |  |
| 250          | -.-                                       | -.-                         |  |  |  |
| 315          | -.-                                       | -.-                         |  |  |  |
| 400          | ۰.                                        | -.-                         |  |  |  |
| 500          | -.-                                       | -.-                         |  |  |  |
| 630          | ۰.-                                       | -.-                         |  |  |  |
| 800          |                                           |                             |  |  |  |

图 5-14-1 吸声系数测量界面

# <span id="page-64-0"></span>**5.14.1** 设置

点击图 5-14-1 中设置按钮打开设置界面,设置包括混响室体积设 置、试件面积设置、空场混响室环境参数设置、有试件时混响室环境 参数设置。如下图 5-14-1-1:

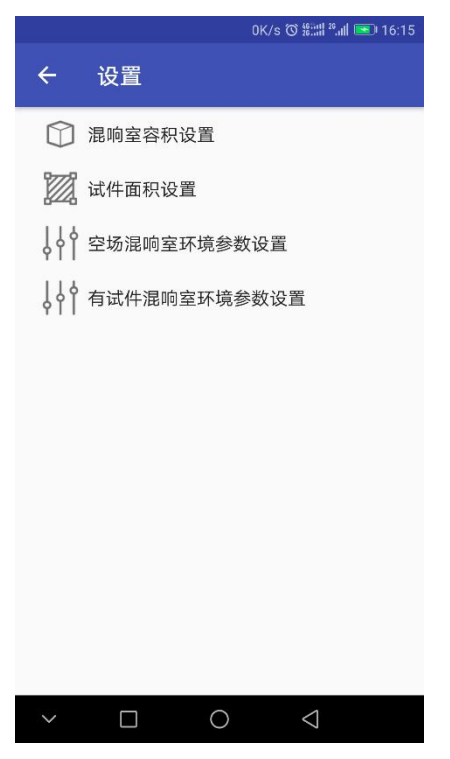

图 5-14-1-1 设置界面

#### 5.14.1.1 混响室体积设置

点击图 5-14-1 中混响室体积设置转到混响室体积设置界面如下图

5-14-1-1-1:

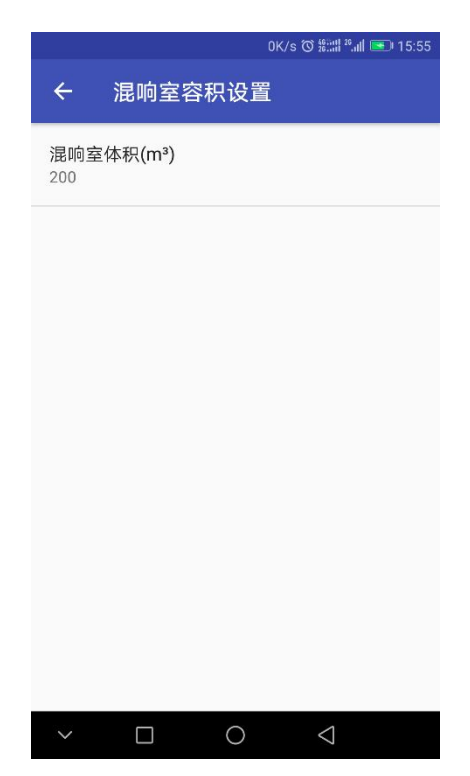

图 5-14-1-1-1 混响室体积设置界面

#### 5.14.1.2 试件面积设置

点击图 5-14-1 中试件面积设置转到试件面积设置界面如下图 5-14-1-2-1:

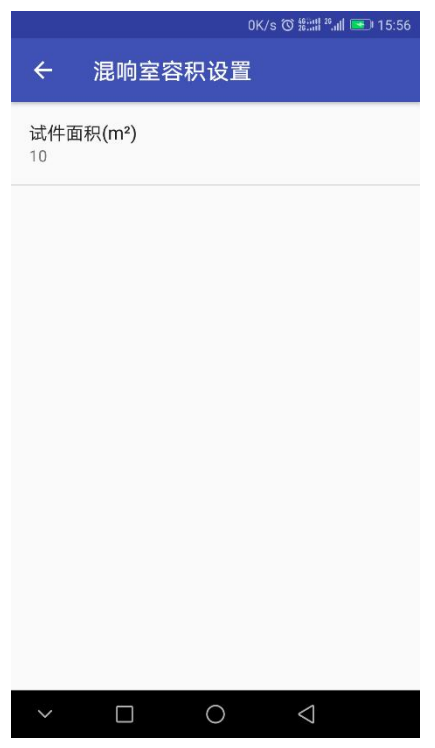

图 5-14-1-2-1 试件面积设置界面

#### 5.14.1.3 空场混响室环境参数设置

点击图 5-14-1 中空场混响室环境参数设置转到空场混响室环境参 数设置界面如下图 5-14-1-3-1:

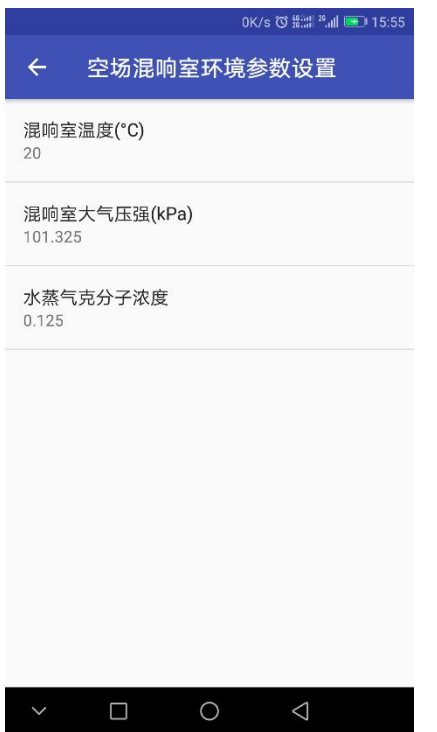

图 5-14-1-3-1 空场混响室环境参数设置界面

#### 5.8.1.4 有试件时混响室环境参数设置

点击图 5-14-1 中有试件时混响室环境参数设置转到有试件时混响 室环境参数设置界面如下图 5-14-1-4-1:

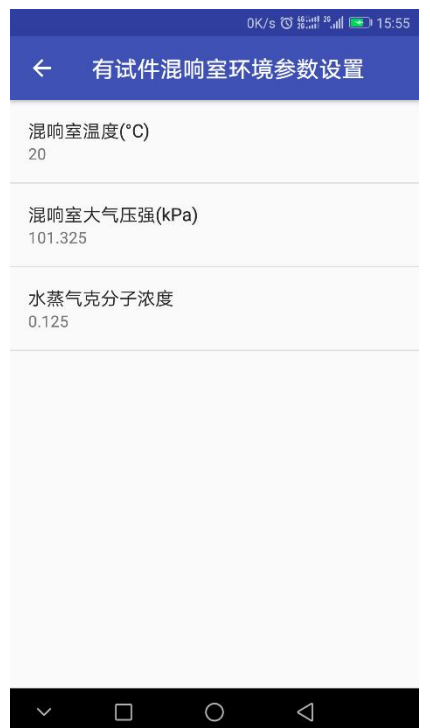

# <span id="page-68-0"></span>**5.14.2** 测量

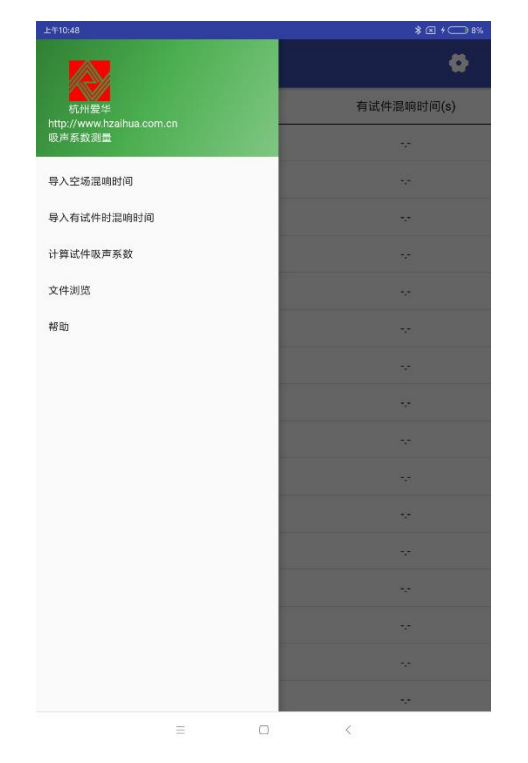

图 5-14-1 侧边向右滑动打开侧边栏如下图

图 5-14-2-1 侧边栏显示界面

1. 点击导入空场混响时间,选择混响时间文件导入。

2. 点击导入有试件时混响时间,选择混响时间导入。

3. 点击计算试件吸声系数。

# <span id="page-68-1"></span>**5.14.3** 数据显示及保存

在 5.14.3 中点击计算试件吸声系数到如下图 5-14-3-1 数据界面:

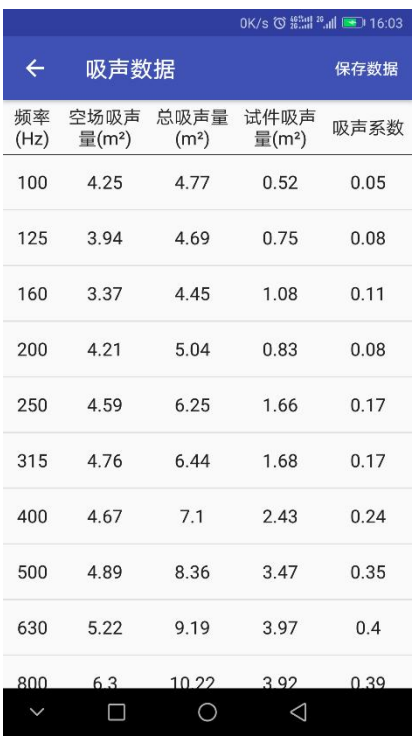

图 5-14-3-1 数据显示界面

点击"数据保存"按钮进行数据保存,路径为:手机内存 /AWA/6290/report/吸声系数